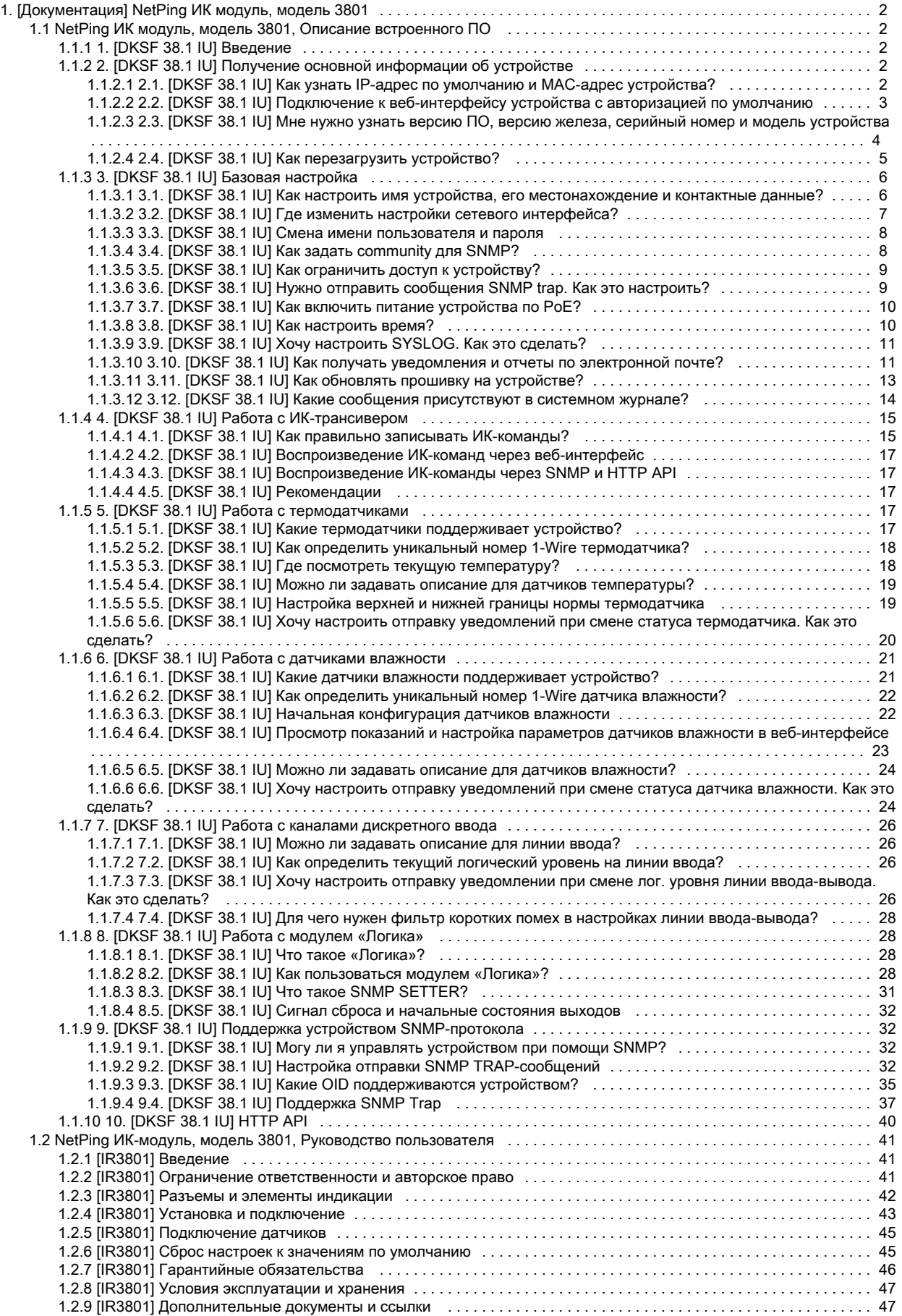

# <span id="page-1-0"></span>[Документация] NetPing ИК модуль, модель 3801

<span id="page-1-1"></span>NetPing ИК модуль, модель 3801, Описание встроенного ПО

# <span id="page-1-2"></span>1. [DKSF 38.1 IU] Введение

# О чем этот документ?

Этот документ описывает функциональность встроенного ПО DKSF 38.1.X для устройства: [NetPing ИК-модуль, модель 3801](http://www.netping.ru/products/netping-ir-3801).

NetPing ИК-модуль, модель 3801 со встроенным ПО версии DKSF 38.1.Х поддерживают следующие интерфейсы управления:

- HTTP (web-интерфейс);
- SNMP v1;
- **•** HTTP API.

Описание настроек и порядок работы с данными интерфейсами управления приведены в этом документе.

Описание физических характеристик устройства, его элементов управления и индикации, порядок подключения устройства и внешних датчиков приведены в руководстве пользователя: [NetPing ИК-модуль, модель 3801, Руководство пользователя](#page-40-0).

# Ограничение ответственности и авторское право

Информация, содержащаяся в этом документе, может быть изменена производителем без каких-либо предварительных уведомлений. Несмотря на то, что были приложены все усилия к тому, чтобы информация, содержащаяся в этом документе, была точна и не содержала ошибок и опечаток, производитель не несёт никакой ответственности за возможное их наличие, а также за любые последствия, к которым может привести наличие ошибок в данном документе. Производитель не несёт никакой ответственности за незаконное использование данного устройства и за то, что данное руководство, поставляемое оборудование и программное обеспечение не соответствуют ожиданиям пользователя и его мнению о том, где и как можно использовать вышеперечисленное. Все авторские права на поставляемое оборудование, описанное в данном руководстве, программное обеспечение, встроенное в оборудование и (или) поставляемое в комплекте с ним, и само руководство принадлежат ООО «Алентис Электроникс». Без предварительного письменного разрешения правообладателя не допускается копирование, тиражирование, перевод на другие языки данного руководства. Без предварительного письменного разрешения правообладателя не допускается копирование, тиражирование, изменение, дизассемблирование поставляемого программного обеспечения. Для части программного обеспечения, поставляющейся в исходных текстах, одновременно поставляется отдельное лицензионное соглашение, которое определяет порядок его использования и модификации. Используемые в данном описании иные торговые марки принадлежат соответствующим правообладателям.

Разработчик и производитель:

ООО «Алентис Электроникс»

[www.netping.ru](http://www.netping.ru)

[sales@netping.ru](mailto:sales@netping.ru)

# <span id="page-1-3"></span>2. [DKSF 38.1 IU] Получение основной информации об устройстве

### <span id="page-1-4"></span>2.1. [DKSF 38.1 IU] Как узнать IP-адрес по умолчанию и MAC-адрес устройства?

IP-адрес по умолчанию прописан на шилде на тыльной стороне устройства [NetPing ИК-модуль, модель 3801:](http://www.netping.ru/products/netping-ir-3801)

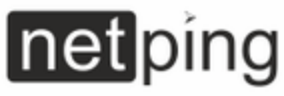

# www.netping.ru

₹ イト

# NetPing ИК модуль, модель 3801

IP 192.168.0.100 Логин: visor Пароль: ping Питание DC 12B 0.5A или POE Выходы питания 5В 200мА; 12В 200мА; РОЕ пассивный транзит **Входы** pull-up 4k7 к 12B 1-wire 5В, питание 5В и 12В

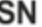

IP-адрес по умолчанию: 192.168.0.100

MAC-адрес устройства можно посмотреть на главной странице веб-интерфейса устройства:

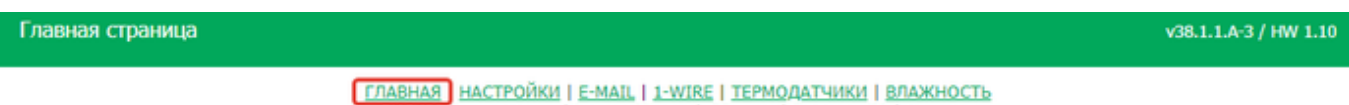

ДИСКРЕТНЫЕ ВХОДЫ | ИК КОМАНДЫ | ЛОГИКА | ПРОШИВКА | ЖУРНАЛ

### **DEVICE IDENTIFICATION**

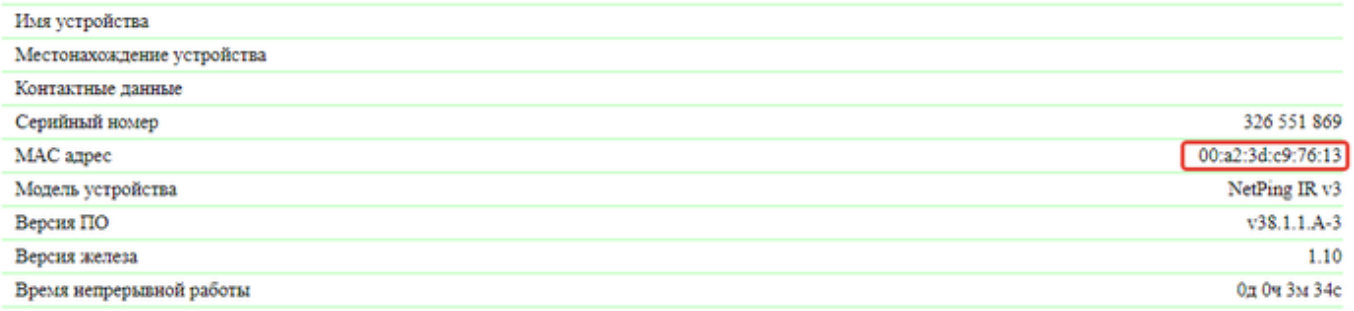

# НАСТРОЙКИ СЕТИ

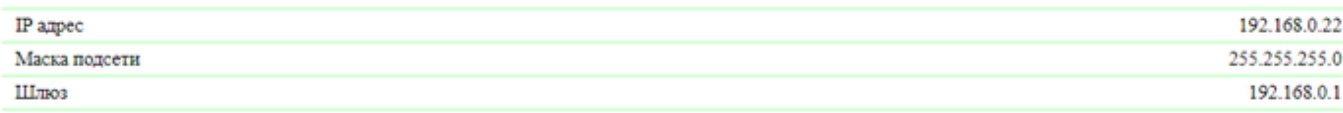

Выполнить перезагрузку

### где:

<span id="page-2-0"></span>MAC-адрес — уникальный физический адрес устройства в Ethernet-сети.

# 2.2. [DKSF 38.1 IU] Подключение к веб-интерфейсу устройства с авторизацией по умолчанию

### WEB-ИНТЕРФЕЙС

Для управления устройством используется web-интерфейс. Чтобы подключиться к устройству для настройки параметров, необходимо ввести IP-адрес устройства в адресную строку браузера:

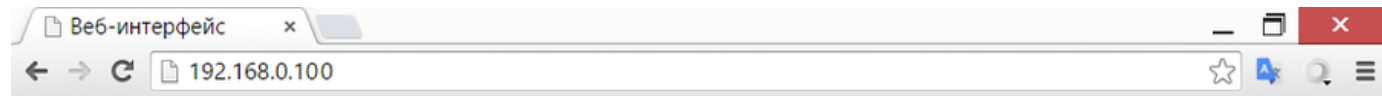

 При работе с браузером Internet Explorer скорость работы web-интерфейса устройства может быть снижена. Для работы рекомендуется использовать браузер Google Chrome последней версии.

Для проверки связи с устройством воспользуйтесь командой «ping» из командной строки:

# ping 192.168.0.100

IP-адрес компьютера должен быть в одной подсети с IP-адресом устройства! Если устройство имеет IP-адрес 192.168.0.100, то компьютер должен иметь адрес, например, 192.168.0.11 и маску подсети 255.255.255.0.

### АВТОРИЗАЦИЯ

При подключении к web-интерфейсу устройство выдаст запрос на авторизацию путем ввода логина и пароля.

По умолчанию:

- адрес для подключения к устройству: http://192.168.0.100/
- пользователь: visor
- пароль: ping

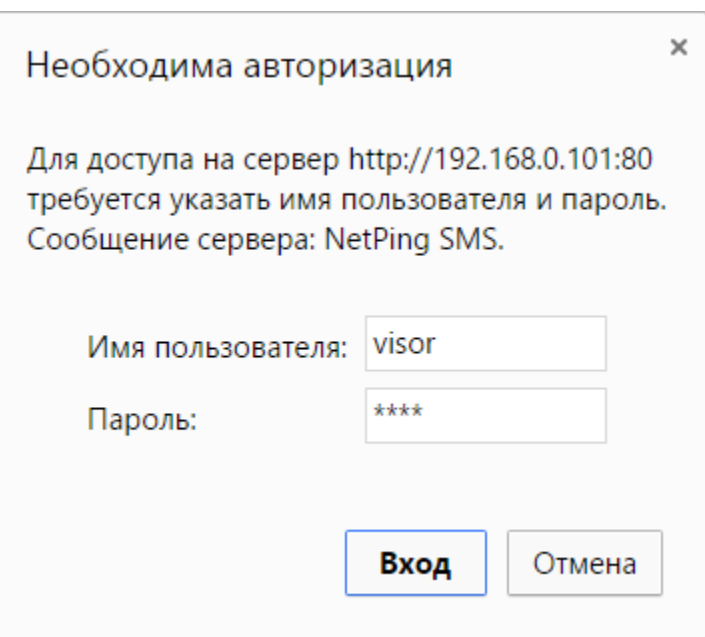

После первого включения нового устройства, а также после сброса параметров настройки убедитесь, что устройство отвечает на команду ping 192.168.0.100.

В имени пользователя и пароле запрещено задавать не-ASCII символы ("№", "®", "«" и прочие, а также любой символ кириллицы). Иначе могут возникнуть проблемы с авторизацией в web-интерфейс в браузерах, кроме Google Chrome.

# <span id="page-3-0"></span>2.3. [DKSF 38.1 IU] Мне нужно узнать версию ПО, версию железа, серийный номер и модель устройства

Информацию о версии встроенного ПО, версии железа и серийный номер устройства можно посмотреть на главной странице вебинтерфейса устройства:

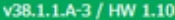

**ГЛАВНАЯ** НАСТРОЙКИ | E-MAIL | 1-WIRE | ТЕРМОДАТЧИКИ | ВЛАЖНОСТЬ **ИСКРЕТНЫЕ ВХОДЫ | ИК КОМАНДЫ | ЛОГИКА | ПРОШИВКА | ЖУРНАЛ** 

# **DEVICE IDENTIFICATION**

Главная страница

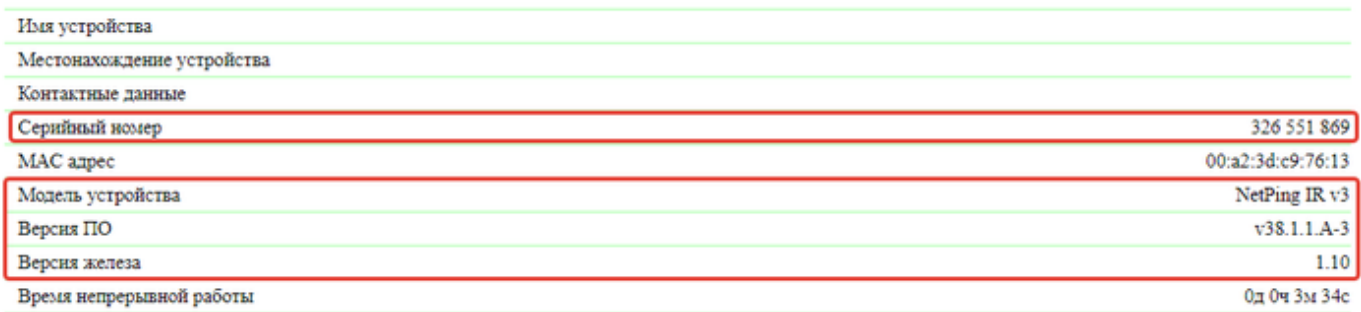

# НАСТРОЙКИ СЕТИ

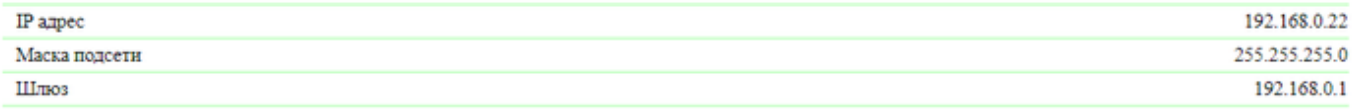

Выполнить перезагрузку

### где:

Серийный номер — уникальный идентификационный номер устройства. Должен совпадать с номером на стикере самого устройства. Серийный номер устройства не может быть изменен.

Модель устройства — название модели, которое указано как на корпусе устройства, так и в веб-интерфейсе.

### Версия ПО — текущая версия встроенного ПО, установленная в устройстве.

Номер версии встроенного ПО имеет вид DKSF PPP.VV.SS.C-M (например, DKSF 38.1.1.А-3), где:

- **DKSF** специальный префикс для всех прошивок компании ООО «Алентис Электроникс»;
- **PPP** номер модели устройства, для которой предназначена прошивка.

Номера проектов обычно, но необязательно совпадают с номером проекта аппаратной платформы устройства.

- VV номер версии. Версии нумеруются, начиная с 1. Номер версии изменяется на следующий, если в процессе разработки происходит существенное расширение или изменение функций.
- SS номер подверсии. Номер подверсии изменяется при любом обновлении прошивки, в том числе при исправлении ошибок, обновлении внутренних модулей, оптимизации.
- С символ, показывающий тип этой версии ПО. А стабильная русскоязычная версия ПО, В версия для тестирования или первая версия новой прошивки. E — стабильная версия с англоязычным интерфейсом.

М — числовой суффикс, обозначающий модификацию (вариант) модели устройства, для которой предназначена прошивка.

<span id="page-4-0"></span>Версия железа — версия печатной платы и/или комплектации этого устройства.

### 2.4. [DKSF 38.1 IU] Как перезагрузить устройство?

Устройство [NetPing ИК-модуль, модель 3801](http://www.netping.ru/products/netping-ir-3801) можно перезагрузить двумя способами:

1. Нажатием кнопки «**Выполнить перезагрузку**» на главной странице веб-интерфейса устройства.

Главная страница

**ГЛАВНАЯ** НАСТРОЙКИ | E-MAIL | 1-WIRE | ТЕРМОДАТЧИКИ | ВЛАЖНОСТЬ НЫЕ ВХОДЫ | ИК КОМАНДЫ | ЛОГИКА | ПРОШИВКА | ЖУРНАЛ

# **DEVICE IDENTIFICATION**

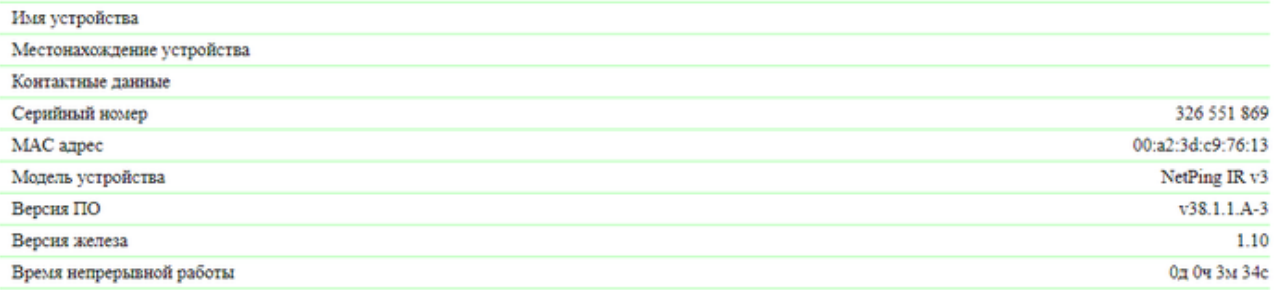

# НАСТРОЙКИ СЕТИ

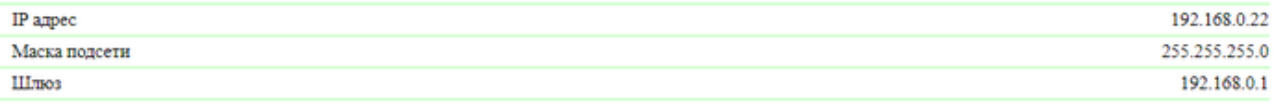

Выполнить перезагрузку

v38.1.1.A-3 / HW 1.10

После этого система выдаст информационное сообщение с подтверждением о перезагрузке устройства.

ВНИМАНИЕ! Во время перезагрузки прошивки состояние IO линий и реле может кратковременно измениться. Также, состояние IO линий и реле может измениться в результате рестарта модуля логики. Продолжить перезагрузку?

> **Отменить** Продолжить

При нажатии на кнопку «Продолжить» светодиод CPU у портов Ethernet замигает. Устройство перезагрузится.

2. С помощью протокола **SNMP v1** путем установки значений OID при помощи команды **Set**:

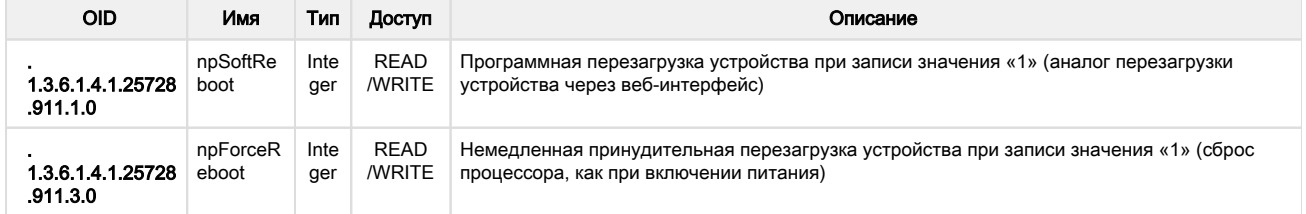

В официальном блоге компании можно посмотреть статью «[Пример управления устройствами NetPing из командной строки по](http://www.netping.ru/Blog/primer-upravleniya-ustrojstvami-netping-iz-komandnoj-stroki-po-snmp-pri-pomoshhi-biblioteki-net-snmp)  [SNMP при помощи библиотеки net-snmp».](http://www.netping.ru/Blog/primer-upravleniya-ustrojstvami-netping-iz-komandnoj-stroki-po-snmp-pri-pomoshhi-biblioteki-net-snmp)

# <span id="page-5-0"></span>3. [DKSF 38.1 IU] Базовая настройка

### <span id="page-5-1"></span>3.1. [DKSF 38.1 IU] Как настроить имя устройства, его местонахождение и контактные данные?

Для настройки имени и местонахождения устройства, а также контактных данных необходимо перейти на страницу «НАСТРОЙКА» вебинтерфейса устройства:

### Настройки

ГЛАВНАЯ НАСТРОЙКИ E-MAIL | 1-WIRE | ТЕРМОДАТЧИКИ | ВЛАЖНОСТЬ ДИСКРЕТНЫЕ ВХОДЫ | ИК КОМАНДЫ | ЛОГИКА | ПРОШИВКА | ЖУРНАЛ

### ОБЩАЯ ИНФОРМАЦИЯ

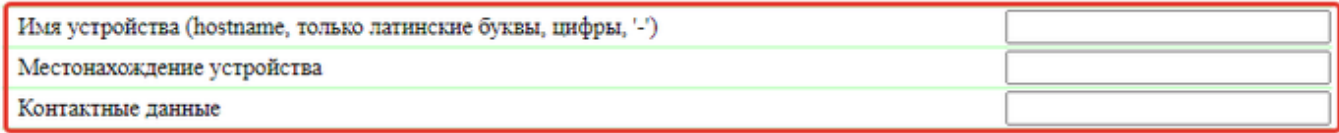

Применить изменения

В разделе «Общая информация» можно настроить:

Имя устройства (hostname, только латинские буквы, цифры, '-') — доменное имя устройства. Позволяет различать несколько однотипных устройств NetPing по имени. Имя отображается в заголовке веб-интерфейса, в email-уведомлении в поле «От:», в остальных уведомлениях и доступно по SNMP — sysName.0. По умолчанию: пустая строка.

Местонахождение устройства — описание места установки устройства NetPing. Отображается в заголовке веб-интерфейса и доступно по SNMP — sysLocation.0. По умолчанию: пустая строка.

Контактные данные — контактные данные (как правило, email) администратора. Эта информация доступна по SNMP — sysContact.0. По умолчанию: пустая строка.

<span id="page-6-0"></span>После установки всех требуемых настроек нажмите кнопку «Применить изменения».

### 3.2. [DKSF 38.1 IU] Где изменить настройки сетевого интерфейса?

Для изменения параметров сетевого интерфейса, порта HTTP-сервера и SNMP-агента необходимо перейти на страницу «НАСТРОЙКИ» web-интерфейса устройства:

# НАСТРОЙКИ СЕТИ

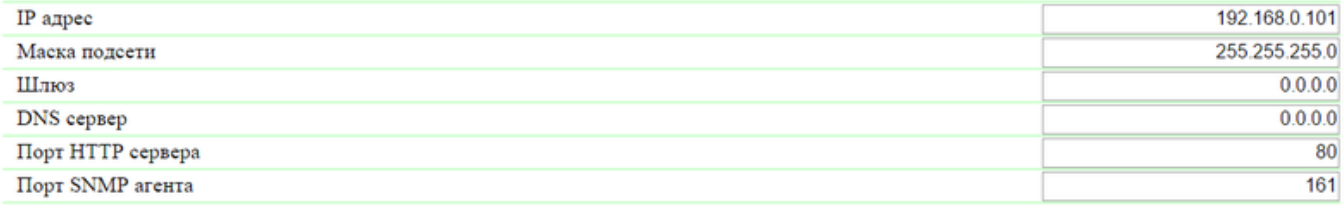

Применить изменения

В разделе «Настройки сети» можно настроить:

IP-адрес — поле для установки или изменения IP-адреса устройства. По умолчанию: 192.168.0.100.

Маска подсети — поле для установки или изменения маски подсети, в которой находятся устройства. По умолчанию: 255.255.255.0.

Шлюз — поле для установки или изменения IP-адреса шлюза. Значение 0.0.0.0 означает, что шлюз не задан и пакеты для других подсетей не будут отсылаться устройством. По умолчанию: 0.0.0.0.

Устройство будет отправлять на адрес шлюза любые исходящие пакеты. Поэтому следует правильно указать IP-адрес шлюза, если необходимо работать с устройством из других подсетей.

DNS-сервер — поле для установки или изменения адреса DNS-сервера. Значение 0.0.0.0 означает, что DNS-сервер не задан, устройство не будет посылать DNS-запросы. По умолчанию: 0.0.0.0.

DNS-сервер должен поддерживать рекурсивный метод работы. Кириллические доменные имена не поддерживаются. Доменные имена длиннее 62 символов не поддерживаются.

Модуль DNS работает параллельно и независимо от других модулей прошивки. Модуль DNS сохраняет ответы от DNS-сервера в DNSкеш устройства. Другие модули прошивки используют этот кеш для определения IP-адреса, на который необходимо отправить пакет. Непосредственно перед отправкой пакета DNS-запрос не отправляется. Если в DNS-кеше нет соответствующей записи в момент отправки пакета, то исходящий пакет отбрасывается. Размер DNS-кеша совпадает с количеством имен хостов (IP-адресов) в настройках прибора.

Разрешение и обновление доменных имен происходит в следующих случаях:

- старт и рестарт прошивки;
- сохранение настроек через web-интерфейс (если доменное имя изменено);
- истечение времени жизни DNS-записи, указанного в ответе DNS-сервера.

По истечении времени жизни запись из кэша не удаляется. Устройство периодически обновляет истекшую запись. Другие модули прошивки используют старую информацию до момента успешного обновления записи.

Если DNS-сервер не отвечает, устройство повторяет запрос три раза, после чего в случае отсутствия ответа от сервера переходит к периодическому повтору запроса примерно раз в минуту. Запросы повторяются при отсутствии ответа сервера и при ошибке в ответе от сервера, включая ошибку «нет такого имени».

Порт HTTP-сервера — поле для установки номера порта, через который работает встроенный web-интерфейс. При подключении через web-браузер к устройству с номером порта, отличным от 80, необходимо указывать URL следующего вида: http://x.x.x.x:nn, где x.x.x. x — IP адрес устройства, nn — номер порта, указанный в настройках устройства. По умолчанию: 80.

Порт SNMP-агента — поле для установки номера UDP-порта, который слушает SNMP-агент. По умолчанию: 161.

После установки всех требуемых настроек нажмите кнопку «Применить изменения».

### <span id="page-7-0"></span>3.3. [DKSF 38.1 IU] Смена имени пользователя и пароля

Для смены имени пользователя и пароля необходимо перейти на страницу «НАСТРОЙКА» веб-интерфейса устройства:

# **НАСТРОЙКИ ДОСТУПА**

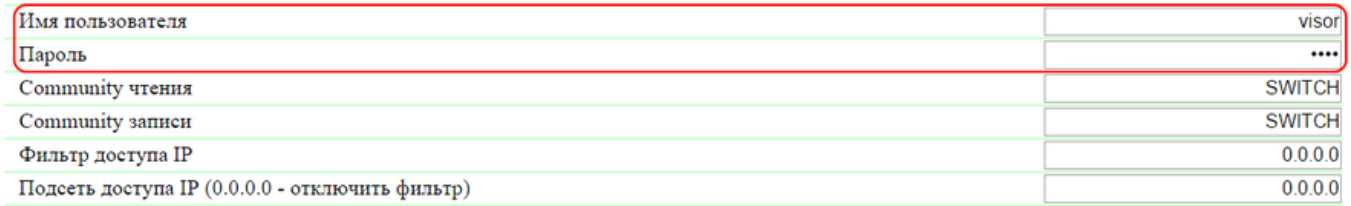

Применить изменения

В разделе «Настройки доступа» можно настроить:

Имя пользователя - поле для установки или изменения имени пользователя при доступе к устройству через веб-интерфейс. Используются буквы латинского алфавита и цифры. Максимальный размер - 16 символов. По умолчанию: visor.

Пароль — поле для установки или изменения пароля пользователя при доступе к устройству через веб-интерфейс. Используются буквы латинского алфавита и цифры. Максимальный размер - 16 символов. По умолчанию: ping.

<span id="page-7-1"></span>После установки всех требуемых настроек нажмите кнопку «Применить изменения».

### 3.4. [DKSF 38.1 IU] Как задать community для SNMP?

Для настройки Community необходимо перейти на страницу «НАСТРОЙКИ» web-интерфейса устройства:

# **НАСТРОЙКИ ДОСТУПА**

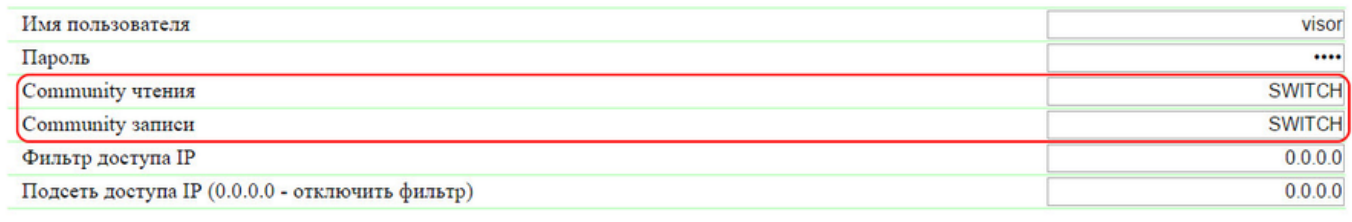

Применить изменения

# В разделе «Настройки доступа» можно настроить:

Community чтения – настройка Community для чтения данных из устройства по протоколу SNMP. Максимальный размер – 16 символов. П о умолчанию: SWITCH.

Community записи – настройка Community для записи данных в устройство по протоколу SNMP. Максимальный размер – 16 символов. По умолчанию: SWITCH.

После установки всех требуемых настроек нажмите кнопку «Применить изменения».

# <span id="page-8-0"></span>3.5. [DKSF 38.1 IU] Как ограничить доступ к устройству?

Для ограничения доступа к устройству по протоколам HTTP и SNMP необходимо перейти на страницу «**НАСТРОЙКА**» web-интерфейса устройства:

# **НАСТРОЙКИ ДОСТУПА**

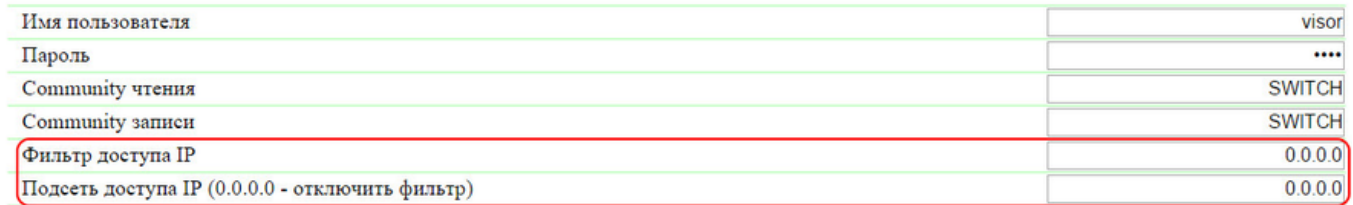

Применить изменения

### В разделе «Настройки доступа» можно настроить:

Фильтр доступа IP – поле, определяющее IP адрес или подсеть, с которых разрешено конфигурирование и просмотр параметров устройства по протоколам HTTP, SNMP. К адресу, указанному в поле «Фильтр доступа IP», применяется маска подсети, указанная в поле «Подсеть доступа IP». В результате получается подсеть, из которой разрешено управление устройством. Для того, чтобы разрешить доступ для одного IP адреса, необходимо указать маску 255.255.255.255 в поле «Подсеть доступа IP». По умолчанию: 0.0.0.0

Подсеть доступа IP - поле для установки или изменения маски подсети фильтра доступа к устройству. Значение 0.0.0.0 означает, что фильтр доступа отключён. По умолчанию: 0.0.0.0

При заданных параметрах фильтра доступа устройство не будет отвечать на ICMP запрос (ping) из той подсети, на которую установлен запрет.

После установки всех требуемых настроек нажмите кнопку «Применить изменения».

### <span id="page-8-1"></span>3.6. [DKSF 38.1 IU] Нужно отправить сообщения SNMP trap. Как это настроить?

Настройка IP адресов для отправки SNMP TRAP сообщений осуществляется на странице «НАСТРОЙКИ» web-интерфейса устройства. Данная группа настроек позволяет задавать до двух адресов, на которые будут отсылаться SNMP TRAP сообщения по протоколу SNMP.

События, по которым будут отправляться эти сообщения, задаются на других страницах web-интерфейса устройства.

### **SNMP TRAP**

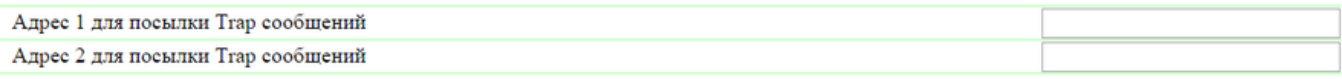

Применить изменения

В разделе «SNMP TRAP» можно настроить:

Адрес 1 для посылки Trap сообщений - поле для установки или изменения первого адреса, на который будут отправляться SNMP TRAP сообщения. Допустимо указание как IP адреса, так и доменного имени. Пустое поле означает, что SNMP TRAP сообщения отсылаться не будут. По умолчанию: адрес не задан.

Адрес 2 для посылки Trap сообщений - поле для установки или изменения второго адреса, на который будут отправляться SNMP TRAP сообщения. Допустимо указание как IP адреса, так и доменного имени. Пустое поле означает, что SNMP TRAP сообщения отсылаться не будут. По умолчанию: адрес не задан.

После установки всех требуемых настроек нажмите кнопку «Применить изменения».

### <span id="page-9-0"></span>3.7. [DKSF 38.1 IU] Как включить питание устройства по PoE?

Включение и отключение питания устройства по PoE осуществляется на странице «НАСТРОЙКИ» веб-интерфейса устройства.

### **POF**

Использовать питание от РоЕ

Внимание! Отключение питания устройства от РоЕ не отключает трансляцию РоЕ между Ethernet портами устройства!

Применить изменения

Ω

### После установки нажмите кнопку «Применить изменения».

Внимание! Отключение питания ИК-модуля от PoE не отключает трансляцию PoE между его Ethernet-портами!

То есть если в веб-интерфейсе отключить чек-бокс «Использовать питание от PoE», то сам ИК-модуль не будет получать питание от PoE (нужно будет использовать внешний блок питания), но PoE питание от выше стоящего коммутатора, приходящее на первый Ethernet порт ИК-модуля, все равно будет транслироваться дальше, на второй Ethernet порт.

# <span id="page-9-1"></span>3.8. [DKSF 38.1 IU] Как настроить время?

### СИНХРОНИЗАЦИЯ ВРЕМЕНИ С ВНЕШНИМИ NTP-СЕРВЕРАМИ

Для настройки синхронизации с внешними NTP-серверами необходимо перейти на страницу «НАСТРОЙКИ» веб-интерфейса устройства.

Эта группа настроек позволяет задавать устройству адреса NTP-серверов (серверов точного времени), по которым устройство будет устанавливать и подстраивать свои внутренние часы. Всего можно задать до двух NTP-серверов. Если первый NTP-сервер недоступен, устройство попытается синхронизировать время с помощью второго NTP-сервера. Корректность настройки можно проверить путем генерации события синхронизации времени и просмотра этого события в журнале устройства на странице «ЖУРНАЛ».

# **НАСТРОЙКИ NTP**

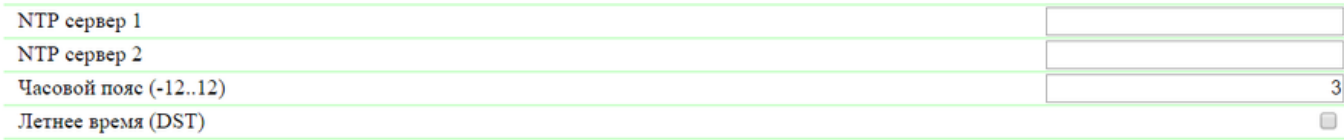

Применить изменения

В разделе «Настройки NTP» можно настроить:

NTP сервер 1 — поле для просмотра или изменения адреса первого NTP-сервера. Допустимо указание как IP-адреса, так и доменного имени. Пустое поле отключает функцию синхронизации времени. По умолчанию: ntp.netping.ru.

NTP сервер 2 — поле для просмотра или изменения адреса второго NTP-сервера. Допустимо указание как IP-адреса, так и доменного имени. Пустое поле отключает функцию синхронизации времени. По умолчанию: адрес не задан.

Часовой пояс - поле для просмотра или изменения локального часового пояса. Задается целое положительное или отрицательное число часов смещения от UTC. По умолчанию: 3.

Летнее время (DST) — чекбокс для установки летнего времени устройства в ручном режиме. Когда чекбокс установлен, внутренние часы устройства сдвигаются на один час вперед. По умолчанию: чекбокс не установлен.

В качестве NTP-серверов вы можете использовать свободно доступные NTP-серверы в интернете, например, из: [http://www.pool.ntp.org](http://www.pool.ntp.org/ru/) [/ru/,](http://www.pool.ntp.org/ru/) а именно:

- [0.europe.pool.ntp.org](http://0.europe.pool.ntp.org/)
- [1.europe.pool.ntp.org](http://1.europe.pool.ntp.org/)
- [2.europe.pool.ntp.org](http://2.europe.pool.ntp.org/)
- [3.europe.pool.ntp.org](http://3.europe.pool.ntp.org/)

Для использования NTP-серверов из интернета у устройства должен быть правильно установлен [шлюз](https://netping.atlassian.net/wiki/pages/viewpage.action?pageId=35520741), и должен быть выход в интернет по протоколу NTP.

После установки всех требуемых настроек нажмите кнопку «Применить изменения».

### УСТАНОВКА ВРЕМЕНИ ВРУЧНУЮ

Для установки времени вручную необходимо перейти на страницу «НАСТРОЙКИ» веб-интерфейса устройства:

### **ВСТРОЕННЫЕ ЧАСЫ (RTC)**

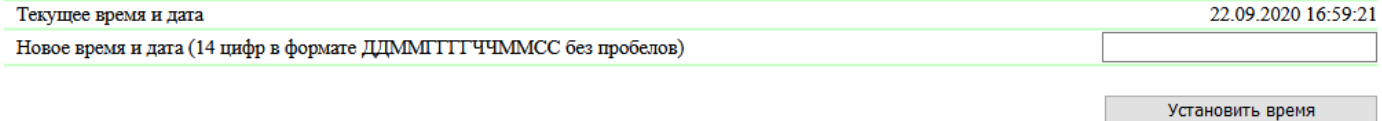

В разделе «Встроенные часы (RTC)» можно посмотреть и настроить:

- Текущее время и дата поле для просмотра текущего времени;
- Новое время и дата (14 цифр в формате ДДММГГГГЧЧММСС без пробелов) поле для установки нового времени вручную.

# <span id="page-10-0"></span>После установки времени нажмите кнопку «Установить время». 3.9. [DKSF 38.1 IU] Хочу настроить SYSLOG. Как это сделать?

Настройка передачи сообщений для SYSLOG-сервера осуществляется на странице «НАСТРОЙКИ» web-интерфейса устройства.

События, по которым будут отправляться сообщения, задаются на других страницах web-интерфейса устройства.

# **SYSLOG**

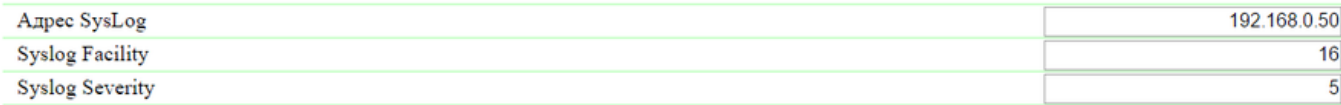

Применить изменения

В разделе «SYSLOG» можно настроить:

- Адрес SysLog IP-адрес SYSLOG-сервера; журнал устройства будет полностью дублироваться на SYSLOG-сервере;
- **Syslog Facility** тип программ, для которых ведется журналирование;
- **Syslog Severity** указывается уровень серьезности сообщений (от аварийных до отладки).

<span id="page-10-1"></span>После установки всех требуемых настроек нажмите кнопку «Применить изменения».

### 3.10. [DKSF 38.1 IU] Как получать уведомления и отчеты по электронной почте?

Для настройки модуля отправки email-уведомлений и периодических email-отчетов о состоянии датчиков необходимо перейти на страницу «EMAIL» веб-интерфейса устройства. Оборудование осуществляет отправку сообщений при помощи протокола SMTP.

События, по которым будут отправляться email-сообщения, задаются на других страницах веб-интерфейса устройства.

В тему каждого еmail-уведомления включается серийный номер, который нужен для предотвращения автоматического объединения почтовыми клиентами (в частности, [gmail.com\)](http://gmail.com) сообщений с одинаковой темой в цепочку, что нарушает видимый порядок сообщений в массиве входящей почты и затрудняет восприятие последовательности уведомлений. При добавлении серийного номера тема сообщения получается уникальной.

Тема выглядит следующим образом: Отчет о состоянии датчиков #7d732006.

Если задано имя устройства, то оно добавляется в поле From: почтового сообщения вместе с еmail-адресом, заданным в поле настроек «От кого (from:)».

Как задать имя устройства, описано на странице «[3.1. \[DKSF 38.1 IU\] Как настроить имя устройства, его местонахождение и](#page-5-1)  [контактные данные?»](#page-5-1).

Посылка e-mail уведомлений

v38.1.1.A-3 / HW 1.10

ГЛАВНАЯ | НАСТРОЙКИ | Е-МАІЦ | 1-WIRE | ТЕРМОДАТЧИКИ | ВЛАЖНОСТЬ ДИСКРЕТНЫЕ ВХОДЫ | ИК КОМАНДЫ | ЛОГИКА | ПРОШИВКА | ЖУРНАЛ

# НАСТРОЙКИ SMTP ДЛЯ ИСХОДЯЩИХ E-MAIL СООБЩЕНИЙ

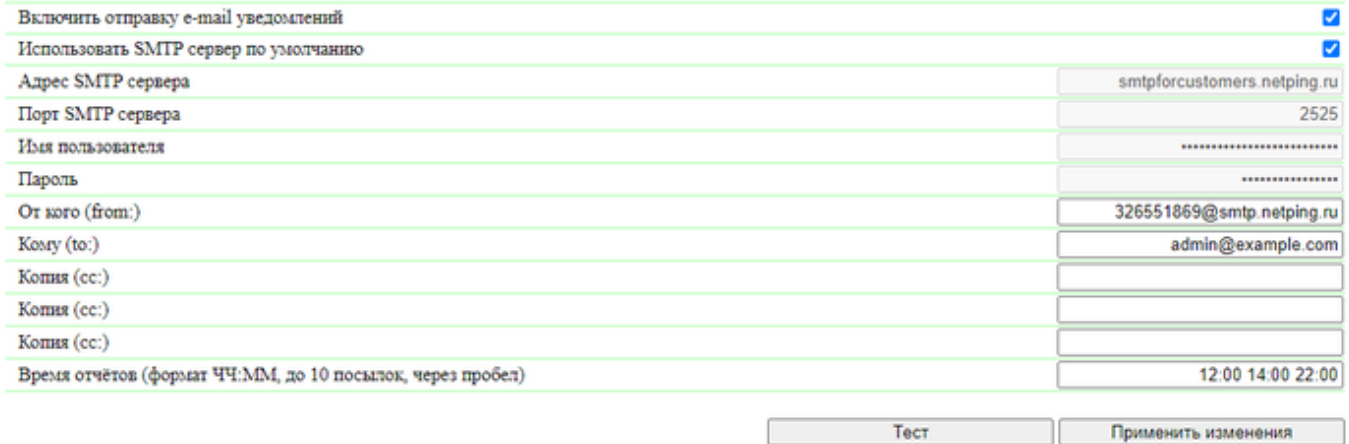

где:

Включить отправку email-уведомлений — включение и выключение email-уведомлений. По умолчанию: чекбокс установлен.

Использовать SMTP-сервер по умолчанию — использование параметров по умолчанию SMTP-сервера NetPing, который предназначен для бесплатного использования на устройствах NetPing. По умолчанию: чекбокс не установлен.

Адрес SMTP-сервера — адрес почтового сервера исходящей почты. По умолчанию: пустая строка.

Порт SMTP-сервера — порт почтового сервера. По умолчанию: 25.

Имя пользователя — имя пользователя SMTP-сервера. По умолчанию: пустая строка.

Пароль — пароль пользователя SMTP-сервера. По умолчанию: пустая строка.

От кого (from:) — адрес отправителя. По умолчанию: пустая строка.

Кому (to:) - адрес получателя email-уведомлений. По умолчанию: пустая строка.

Копия (сс:) — адреса вторичных получателей email-уведомлений, к которым направляется копия. По умолчанию: пустая строка.

Время отчетов (формат ЧЧ:ММ, до 12 посылок, через пробел) — время суток, когда будут отправляться ежедневные отчеты по email о состоянии датчиков. До 12 посылок в сутки. По умолчанию: пустая строка.

После установки параметров нажмите кнопку «Применить изменения».

Некоторые ошибки, которые могут возникать при отправке еmail-уведомлений:

sendmail: в ответ на AUTH PLAIN получено 535 Incorrect authentication data — неверные логин/пароль.

sendmail: сообщение отброшено, IP сервера неизвестен — неизвестен IP-адрес сервера. Возможно, нет связи с DNS и не удается выполнить преобразование имени в IP-адрес.

No room for new mail message — очередь исходящих сообщений переполнена. Например, почтовый сервер недоступен, сообщение встало в очередь.

В email-уведомлении можно добавить отображение имени устройства. Как это сделать, написано на странице [«3.1. \[DKSF 38.1 IU\] Как](#page-5-1)  [настроить имя устройства, его местонахождение и контактные данные?»](#page-5-1).

Устройство может работать только с теми почтовыми серверами, которые поддерживают SMTP-протокол и методы аутентификации AUTH PLAIN и AUTH LOGIN, а также метод без аутентификации! При этом устройство не может поддерживать SSL, TLS или другое шифрование!

### <span id="page-12-0"></span>3.11. [DKSF 38.1 IU] Как обновлять прошивку на устройстве?

Для обновления встроенной версии ПО необходимо:

- 1. Скачать актуальную прошивку с [официального сайта](http://www.netping.ru/) компании (страница с описанием устройства, раздел «**Документация и** файлы»).
- 2. Перейти на страницу «**ПРОШИВКА**» web-интерфейса устройства. С помощью этой страницы вы можете обновить прошивку устройства без использования специальных программ. Для этого вам необходим браузер с поддержкой HTML 5 API. Рекомендуется Google Chrome или Internet Explorer старше 9-й версии.

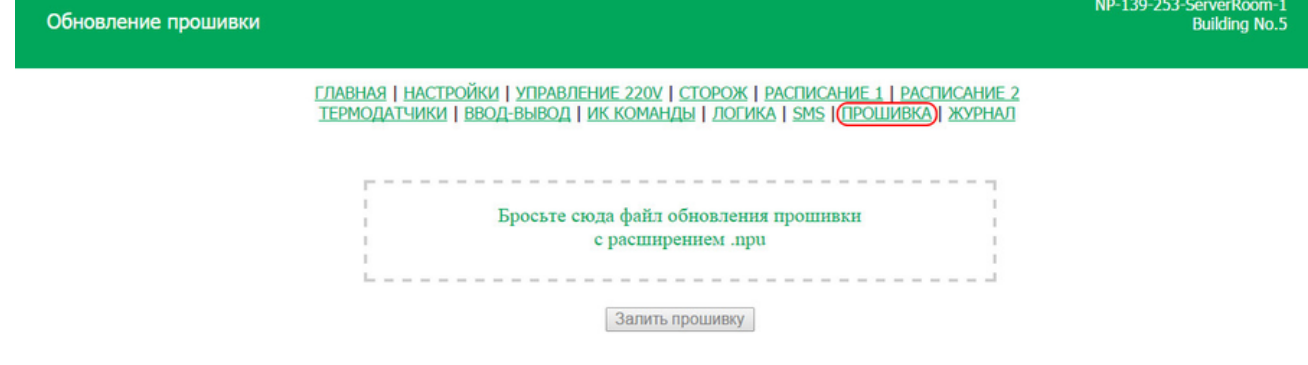

### C 2014 Alentis Electronics

- 3. Перетащить файл прошивки в указанную область страницы.
- 4. Дождаться окончания копирования прошивки на устройство.
- 5. Нажать кнопку «**Залить прошивку**».

Дождитесь сообщения об успешном окончании операции:

# Бросьте сюда файл обновления прошивки × п с расширением .npu × × [Pub] DKSF 70.4.4.R.npu

Загрузка кода прошивки: 100%

Переход на новый код прошивки успешно завершён

Загрузка новых страниц вебинтерфейса: 100%

Обновление прошивки успешно завершено!

Залить прошивку

Повторите попытку, если процесс обновления был прерван. Web-интерфейс (страницы «ГЛАВНАЯ», «НАСТРОЙКИ», «ПРОШИВКА») будет доступен даже после неудачного обновления прошивки.

Некоторые настройки системы после обновления прошивки могут быть изменены. Не забудьте проверить важные для работы параметры.

### ПРИМЕЧАНИЯ

1. Если при перетаскивании файла в указанную область страницы произошла ошибка с версией прошивки или файл не содержит расширение .npu, появляется следующее информационное сообщение:

Данный файл не содержит подходящую прошивку!

2. Всегда перед даунгрейдом встроенной версии ПО в web-интерфейсе устройства появляется информационное сообщение:

Не рекомендуется понижение версии прошивки! Пожалуйста, свяжитесь с support@netping.ru

Рекомендуем обязательно связаться с технической поддержкой по адресу [support@netping.ru](mailto:support@netping.ru) до начала процесса понижения версии встроенного ПО.

### <span id="page-13-0"></span>3.12. [DKSF 38.1 IU] Какие сообщения присутствуют в системном журнале?

Страница «ЖУРНАЛ» веб-интерфейса отображает работу устройства. В журнале в хронологическом порядке фиксируются события устройства. Все сообщения журнала дублируются по протоколу SYSLOG, если в настройках устройства задан IP-адрес SYSLOGсервера.

Системный журнал расположен в энергонезависимой памяти. Все сообщения перезаписываются по кольцу, то есть самое старое сообщения в журнале перезаписывается новым.

Первая метка времени в журнале принимается равной 01.01.70 Пн 00:00: 00.UTC. Если в настройках устройства указан IP-адрес NTPсервера, устройство будет пытаться получить точное время и в случае успеха синхронизирует свои внутренние часы с точным временем. После синхронизации времени в журнале появляются две записи, отражающие скачок времени при перестановке часов на точное время. В случае если полученное при синхронизации с NTP-сервером время отличается от времени внутренних часов менее чем на 5 минут, перестановки часов не происходит. Темп хода внутренних часов изменяется так, чтобы через некоторое время внутреннее время сравнялось с точным временем, получаемым с NTP-сервера. Благодаря этому не возникает скачков времени в списке событий в журнале, что облегчает его анализ.

**NetPing IO v2** 

Журнал

ГЛАВНАЯ | НАСТРОЙКИ | Е-МАІЦ | ВВОД-ВЫВОД | ЛОГИКА | ПРОШИВКА | ЖУРНАЛ

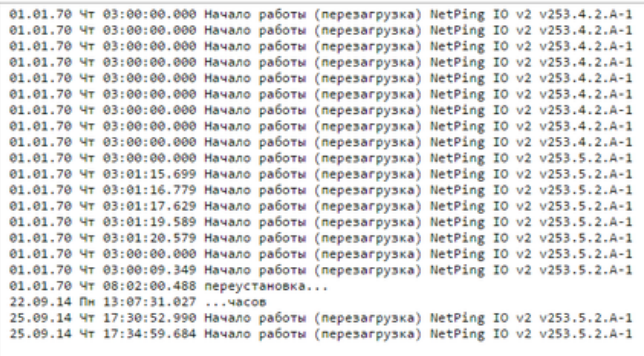

### C 2014 Alentis Electronics

### ОБЩИЕ СОБЫТИЯ

Начало работы (перезагрузка) XXXX YYYY — записывается в журнал при перезагрузке или включении устройства. XXXX наименование модели устройства. YYYY — версия прошивки, установленная в устройстве.

Переустановка......часов - записывается в журнал, если полученное время по протоколу NTP более чем на 5 минут отличается от времени, установленного на внутренних часах устройства. Сообщение выдается в две строки. Первая строка отображает метку времени перед переустановкой внутренних часов, вторая строка отображает метку времени сразу после переустановки внутренних часов.

Выполнен сброс настроек устройства (старт при нажатой кнопке Reset) — записывается в журнал при сбросе параметров устройства в настройки по умолчанию кнопкой Reset.

### СОБЫТИЯ ОТ IO-ЛИНИЙ

ION=Y XXXX ZZZZ — записывается в журнал, когда на IO-линии меняется текущий логический уровень (переход из состояния «0» в состояние «1» и наоборот) при включенных уведомлениях в журнале от IO-линии. N — номер IO-линии. Y — текущий логический уровень IO-линии. XXXX — описание IO-линии, заданное пользователем на странице «ВВОД-ВЫВОД» веб-интерфейса устройства, ZZZZ — расшифровка логического уровня IO-линии, заданная пользователем в окне настройки уведомлений для IO-линии.

### СОБЫТИЯ ОТ МОДУЛЯ ОТПРАВКИ EMAIL-СООБЩЕНИЙ

sendmail: в ответ на XXXX получено YYYY — записывается в журнал, если сервер возвращает «неправильный» код ответа. XXXX служебная информация: метод аутентификации или получатель сообщения. YYYY — сообщение об ошибке.

sendmail: сообщение отброшено - записывается в журнал в случае невозможности отправить email-сообщение на SMTP-сервер.

No room for new mail message XXXX — записывается в журнал в случае переполнения очереди сообщений. XXXX — запрос клиента и ответ сервера.

### ПОДДЕРЖКА SYSLOG

Все сообщения в журнале дублируются отправкой сообщений по протоколу SYSLOG, если на странице «НАСТРОЙКИ» вебинтерфейса устройства задан адрес SYSLOG-сервера.

SYSLOG-сервер удобно использовать для централизованного сбора сообщений о событиях, происходящих на многочисленных устройствах и компьютерах, работающих в сети, в том числе это относится и к устройствам NetPing.

# <span id="page-14-0"></span>4. [DKSF 38.1 IU] Работа с ИК-трансивером

### <span id="page-14-1"></span>4.1. [DKSF 38.1 IU] Как правильно записывать ИК-команды?

Для записи ИК-команд необходимо перейти на страницу «ИК КОМАНДЫ» web-интерфейса устройства:

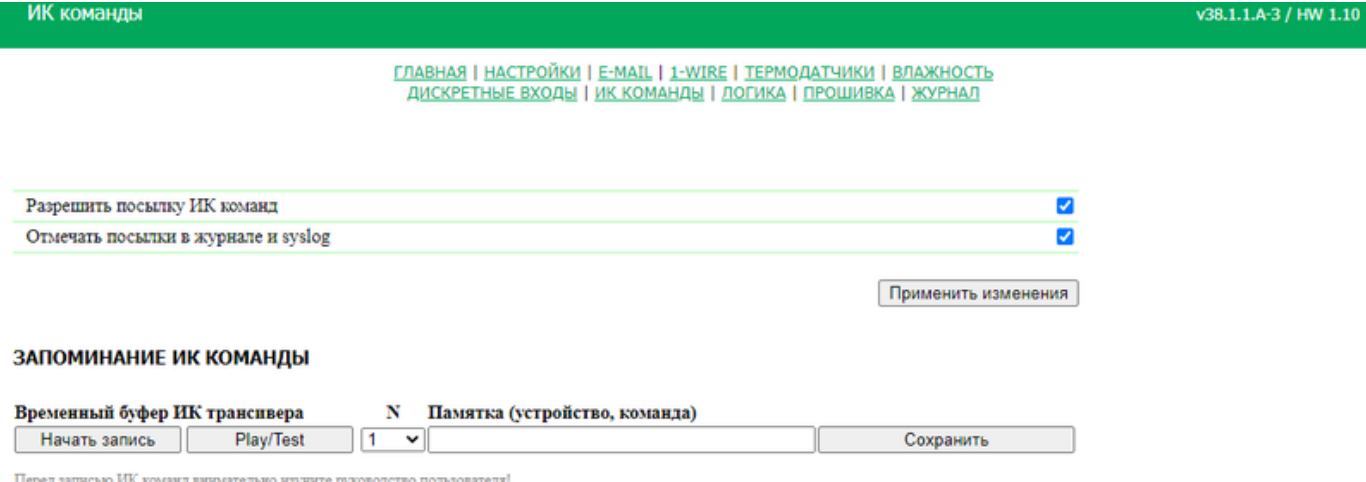

# ЗАПИСАННЫЕ ИК КОМАНДЫ

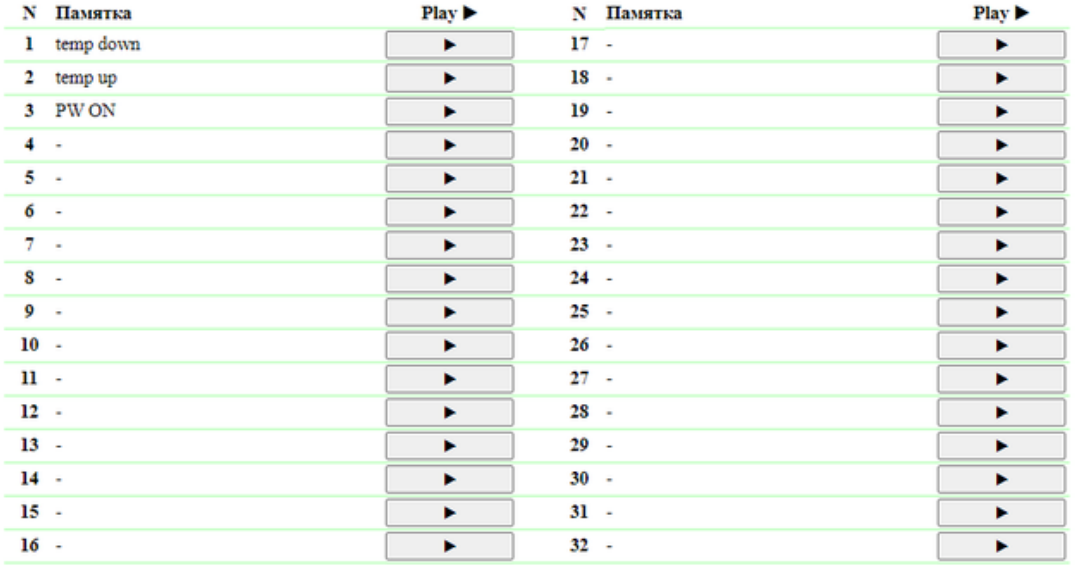

Разрешить посылку ИК команд – чек-бокс, разрешающий воспроизведение записанных ИК команд. По умолчанию: активен.

Отмечать посылки в журнале и syslog – чек-бокс, включающие логирование факта посылки команды в журнал и syslog. По умолчанию: активен.

В разделе «Запоминание ИК-команды» производится запись новых ИК-команд:

- 1. Подготовить ИК-пульт, с которого необходимо захватить команду;
- 2. Убедиться, что красный светодиод на ИК-приемопередатчике горит не мигая;
- 3. Нажать кнопку «**Начать запись**».

При этом индикатор CPU на втором Ethernet порту будет светиться непрерывно. В течение 30 секунд после нажатия на кнопку «Начать запись» подать команду с ИК-пульта. После 30 секунд не успешного ожидания ИК команды, приемопередатчик сам перейдет в обычный режим ожидания. Пульт и приемопередатчик должны быть расположены соосно на расстоянии 30-90 см таким образом, чтобы «глаз» приемопередатчика видел передающий ИКсветодиод пульта. Команда будет записана в оперативную память. После записи индикатор погаснет и перейдет в штатный режим работы.

- 4. Проверить записанную команду нажатием на кнопку «**Play/Test**»;
- 5. Выбрать номер команды «**N**» из выпадающего списка и ввести описание команды в поле «**Памятка (устройство, команда)**»;
- 6. Нажать кнопку «**Сохранить**» для сохранения команды в энергонезависимой память.

Желательно проверьте еще раз надёжное и правильное срабатывание ИК-команды, нажимая на соответствующую кнопку воспроизведения «>» в разделе сохраненных команд.

### <span id="page-16-0"></span>4.2. [DKSF 38.1 IU] Воспроизведение ИК-команд через веб-интерфейс

Для воспроизведения ИК-команд необходимо перейти на страницу «ИК КОМАНДЫ» web-интерфейса устройства:

#### ИК команды

ГЛАВНАЯ | НАСТРОЙКИ | Е-МАТІ, | SMS | СОМ ПОРТ | 1-WIRE | ТЕРМОДАТЧИКИ | ДАТЧИК ВЛАЖНОСТИ | ПРОШИВКА | ЖУРНАЛ ВВОД-ВЫВОД | УПРАВЛЕНИЕ РЕЛЕ | СТОРОЖ | РАСПИСАНИЕ | ДАТЧИК ДЫМА | ИК КОМАНДЫ | ЛОГИКА

### ЗАПОМИНАНИЕ ИК КОМАНЛЫ

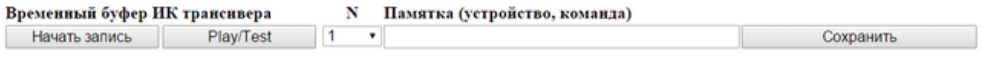

Перед записью ИК команд внимательно изучите руководство пользователя! Версия подключенного модуля ИК управления IRC-TR v2 : HW 1.255 / BL 1.2 / FW 1.10

### ЗАПИСАННЫЕ ИК КОМАНДЫ

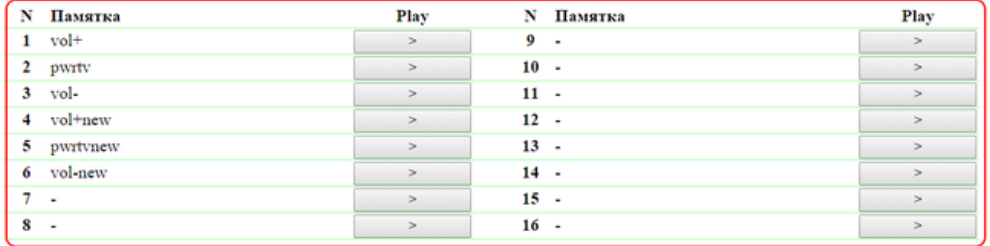

### C 2014 Alentis Electronics

В разделе «Записанные ИК-команды» производиться подача сохраненных ИК-команд.

Для подачи сохраненной ИК-команды нажмите кнопку «>» в разделе «Записанные ИК-команды» рядом с названием нужной команды.

Не воспроизводите «пустые» ячейки команд, в которых не сохранена корректная запись ИК-команды. Это может привести к зависанию приемопередатчика.

### <span id="page-16-1"></span>4.3. [DKSF 38.1 IU] Воспроизведение ИК-команды через SNMP и HTTP API

Для воспроизведения ИК-команды через SNMP записать в OID .1.3.6.1.4.1.25728.7900.1.1 номер ячейки (1...32) с нужной командой.

Для воспроизведения ИК-команды через HTTP API нужно отправить запрос HTTP GET на /ir.cgi, передав переменную play=N, где N номер ячейки (1...32) с нужной командой. Например: [http://192.168.0.100/ir.cgi?play=5.](http://192.168.0.100/ir.cgi?play=5/) В случае успешного выполнения будет получен ответ ir\_result('ok'), в случае ошибки — ir\_result('error').

### <span id="page-16-2"></span>4.5. [DKSF 38.1 IU] Рекомендации

- 1. Избегайте записи команд в условиях электролюминесцентного или светодиодного освещения. Мерцание света с частотой работы электронного балласта может ухудшать качество записываемого ИК-сигнала.
- 2. Следите, чтобы при записи команд на линии между эмиттером ИК-пульта и «глазом» приемопередатчика не находились посторонние предметы, в частности руки оператора.
- 3. Если записанная команда срабатывает ненадежно, измените расположение приемопередатчика относительно управляемого прибора. Измените условия записи команды.

# <span id="page-16-3"></span>5. [DKSF 38.1 IU] Работа с термодатчиками

### <span id="page-16-4"></span>5.1. [DKSF 38.1 IU] Какие термодатчики поддерживает устройство?

Устройство поддерживает подключение [датчиков температуры типа 1-Wire.](http://www.netping.ru/products/thermo-sensor-1-wire)

Для подключения датчика температуры 1-Wire необходимо привязать его уникальный номер к датчику Х в поле «Уникальный номер 1W датчика» на странице «ТЕРМОДАТЧИКИ».

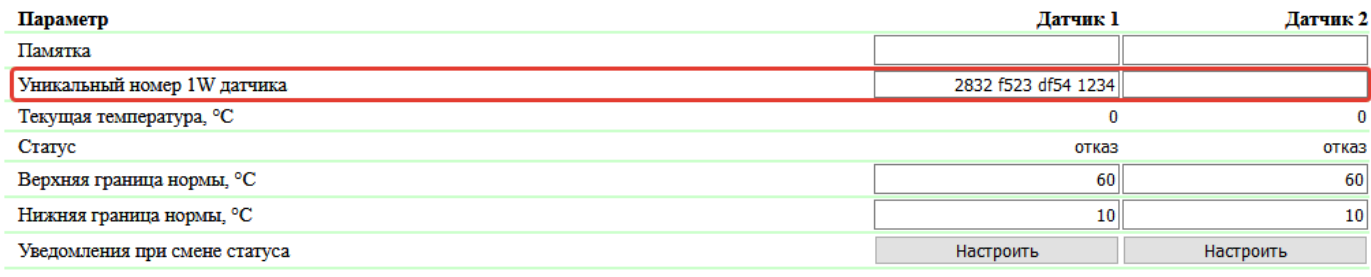

Применить изменения

Уникальный номер датчика 1-Wire можно узнать, изучив раздел [«5.2. \[DKSF 38.1 IU\] Как определить уникальный номер 1-Wire](#page-17-0)  [термодатчика?](#page-17-0)».

Значения температуры и статусы термодатчиков обновляются автоматически без необходимости перезагрузки веб-страницы вручную.

<span id="page-17-0"></span>К устройству можно подключить два датчика температуры.

### 5.2. [DKSF 38.1 IU] Как определить уникальный номер 1-Wire термодатчика?

Для определения уникального номера с использованием web-интерфейса необходимо:

- 1. Отключить все датчики 1-Wire от устройства;
- 2. Подключить к устройству датчик 1-Wire, уникальный номер которого Вы хотите узнать;
- 3. Перейти на страницу «**1-WIRE**» web-интерфейса. В окне браузера будет показан уникальный номер датчика 1-Wire

Подключение датчиков 1-Wire

ГЛАВНАЯ I НАСТРОЙКИ I E-MAIL I SMS I УПРАВЛЕНИЕ 220V I ВВОД-ВЫВОД I ИК КОМАНДЫ I ЛОГИКА

#### ОПРЕДЕЛЕНИЕ УНИКАЛЬНОГО НОМЕРА НОВОГО ДАТЧИКА

Уникальный номер 1-Wire датчика:

2818 0ea2 0600 0039

Надовите F5 для обновления информации

определения уникального номера датчика отсоедините все 1-Wire да<br>ме определяемого. Для подключения датчика скопнруйте (сору-разе<br>нальный номер с этой страницы в соответствующее поле на веб-стра<br>- настройки датчика.

# **C** 2015 Netping East Ltd

Уникальный номер датчика 1-Wire имеет вид: 2818 0ea2 0600 0039 (состоит из четырёх четырёхзначных чисел в шестнадцатеричной системе исчисления: 0..9, a..f).

Для подключения датчика 1-Wire скопируйте его уникальный номер с этой страницы в соответствующее поле на странице webинтерфейса.

### <span id="page-17-1"></span>5.3. [DKSF 38.1 IU] Где посмотреть текущую температуру?

Чтобы посмотреть текущую температуру термодатчиков, необходимо перейти на страницу «ТЕРМОДАТЧИКИ» web-интерфейса устройства:

Гермодатчики

# -<br>ГЛАВНАЯ | НАСТРОЙКИ | E-MAIL | SMS | УПРАВЛЕНИЕ 220V | ВВОД-ВЫВОД | ИК КОМАНДЫ | ЛОГИКА

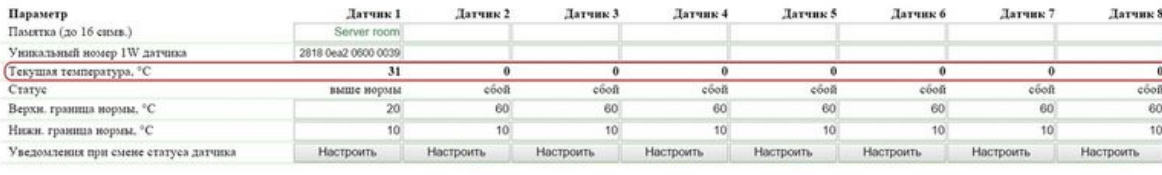

Применить изменения

### C 2015 Netping East Ltd.

Значения температуры и статус термодатчиков обновляются автоматически без необходимости перезагрузки страницы вручную.

Текущая температура, °C – отображает текущую температуру датчика в градусах Цельсия.

Статус – отображает текущий статус термодатчика. Возможные значения:

- Сбой термодатчик не подключён или не отвечает;
- В норме термодатчик отвечает, и значение температуры находится в пределах заданного диапазона для этого термодатчика;
- Выше нормы термодатчик отвечает, и значение температуры превысило заданный диапазон для этого термодатчика;
- Ниже нормы термодатчик отвечает, и значение температуры находится ниже заданного диапазона для этого термодатчика

### <span id="page-18-0"></span>5.4. [DKSF 38.1 IU] Можно ли задавать описание для датчиков температуры?

Чтобы задавать описание для датчиков температуры, необходимо перейти на страницу «ТЕРМОДАТЧИКИ» web-интерфейса устройства:

#### Гермодатчики

ГЛАВНАЯ | НАСТРОЙКИ | Е-МАЛ. | SMS | УПРАВЛЕНИЕ 220V | ВВОЛ-ВЫВОД | ИК КОМАНДЫ | ДОГИКА

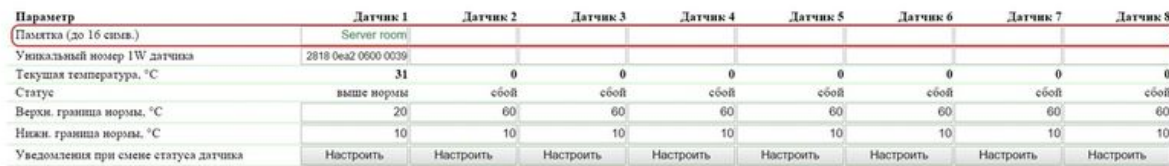

Применить измен

Описания для термодатчиков задаются в поле «Памятка».

Памятка — поле для установки краткого описания термодатчика. Памятка используется в сообщениях SYSLOG и журнала, а также включается в SNMP TRAP, SMS (для устройства со встроенным GSM-модемом), email-уведомления, email-отчеты о состоянии датчиков. Максимальный размер — 16 символов. По умолчанию: пустая строка.

После изменения настроек необходимо сохранить параметры нажатием кнопки «Применить изменения».

# <span id="page-18-1"></span>5.5. [DKSF 38.1 IU] Настройка верхней и нижней границы нормы термодатчика

Для настройки верхней и нижней границы нормы термодатчика необходимо перейти на страницу «ТЕРМОДАТЧИКИ» web-интерфейса устройства:

Гермолатчики

# ГЛАВНАЯ | НАСТРОЙКИ | E-MAIL | SMS | УПРАВЛЕНИЕ 220V | ВВОД-ВЫВОД | ИК КОМАНДЫ | ЛОГИКА

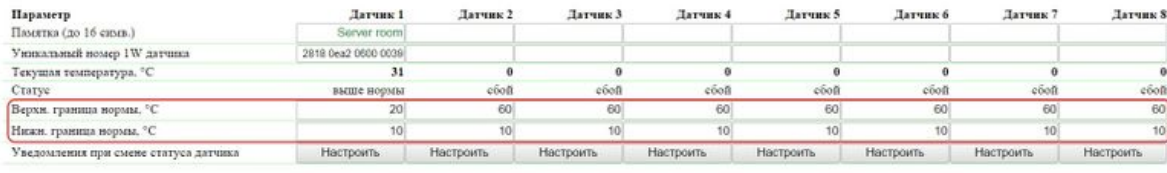

Применить измен

### 115 Notpong Haat Ltd

где:

Верхн. граница нормы, °C – поле для установки верхней границы температурного диапазона для каждого термодатчика. Температурный диапазон используется для указания условий отправки сообщений SNMP TRAP, сообщений SYSLOG и сообщений, отправляемых в системный журнал устройства, а также email- и SMS-уведомлений в устройствах со встроенным GSM-модемом. По умолчанию: 60.

Нижн. граница нормы, °С – поле для установки нижней границы температурного диапазона для каждого термодатчика. Температурный диапазон используется для указания условий отправки сообщений SNMP TRAP, сообщений SYSLOG и сообщений, отправляемых в системный журнал устройства, а также email- и SMS-уведомлений в устройствах со встроенным GSM-модемом. По умолчанию: 10.

Для предотвращения частого срабатывания верхней и нижней границ нормы применяется гистерезис переключения в 1°C.

Гистерезис задает «коридор» вблизи заданной температуры, в пределах которого верхняя и нижняя границы нормы не реагируют на колебания температуры. Эта функция позволяет избежать частых случайных уведомлений от термодатчика изза естественных спонтанных колебаний измеряемой датчиком температуры. Если текущий статус термодатчика «выше нормы», то порогом переключения статуса служит заданная температура, пониженная на значение гистерезиса. И наоборот, если текущий статус «ниже нормы», порогом переключения служит заданная температура, повышенная на значение гистерезиса. Как только температура, повышаясь или понижаясь, достигает значения порога (с учётом гистерезиса), таким образом, выходя за пределы «коридора», статус термодатчика изменяется. Логика работы гистерезиса показана на рисунке ниже.

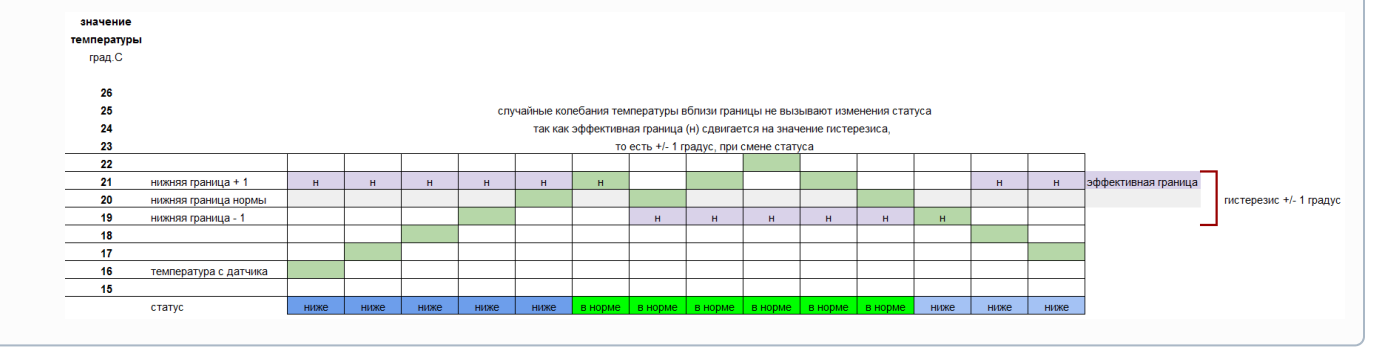

Статус – отображает текущий статус термодатчика. Возможные значения:

- Сбой термодатчик не подключен или не отвечает;
- В норме термодатчик отвечает, и значение температуры находится в пределах заданного диапазона для этого термодатчика;
- Выше нормы термодатчик отвечает, и значение температуры превысило значение заданного диапазона для этого термодатчика;
- Ниже нормы термодатчик отвечает, и значение температуры находится ниже заданного диапазона для этого термодатчика

После изменения настроек необходимо сохранить параметры нажатием кнопки «Применить изменения».

### <span id="page-19-0"></span>5.6. [DKSF 38.1 IU] Хочу настроить отправку уведомлений при смене статуса термодатчика. Как это сделать?

Настройка отправки уведомлений при смене статуса датчика температуры производится на странице «ТЕРМОДАТЧИКИ» webинтерфейса устройства:

### **Гермолатчики**

# ГЛАВНАЯ | НАСТРОЙКИ | Е-МАЛ. | SMS | УПРАВЛЕНИЕ 220V | ВВОД-ВЫВОД | ИК КОМАНДЫ | ЛОГИКА

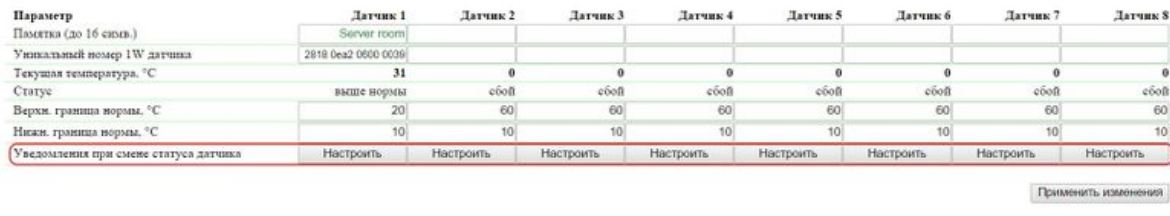

#### **D** 2013 Nations East Ltd

При нажатии на кнопку «Настроить» появляется меню настроек для отправки уведомлений следующих видов: Журнал, Syslog, Email, SMS (в устройствах со встроенным GSM-модемом) и SNMP Trap:

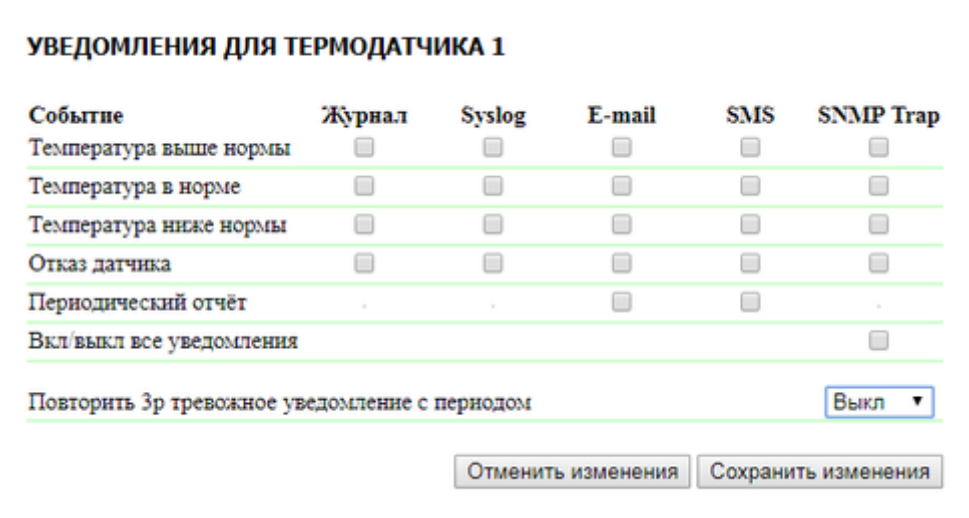

где:

- Температура выше нормы чек-боксы, включающие отправку уведомлений при превышении верхней границы температурной нормы. По умолчанию: чек-бокс не установлен.
- Температура в норме чек-боксы, включающие отправку уведомлений, если текущая температура вошла в границы нормы. По умолчанию: чек-бокс не установлен.
- Температура ниже нормы чек-боксы, включающие отправку уведомлений, если текущая температура стала ниже нижней границы нормы. По умолчанию: чек-бокс не установлен.
- Отказ датчика чек-боксы, включающие отправку уведомлений в случае отказа датчика. По умолчанию: чек-бокс не установлен.
- Периодический отчет чек-боксы, включающие отправку периодических отчетов о состоянии датчика по email и/или SMS. Время отправки отчетов указывается на страницах «SMS» и «EMAIL». По умолчанию: чек-бокс не установлен.
- Вкл/выкл все уведомления чек-бокс, включающий и выключающий сразу все возможные способы уведомлений для всех событий. По умолчанию: чек-бокс не установлен.
- Повторить 3р тревожные уведомления с периодом опция трехкратного повтора тревожного уведомления с заданным интервалом (5, 30 минут, 2, 6, 12, 24 часа). Если показания вошли в норму, повторы прекращаются. Повторное уведомление содержит время первоначального события (например, 23:21:15.719 Термо: кан.1 +26C, выше нормы (10..20C) c 01.06 23:16).

После установки всех требуемых настроек нажмите кнопку «Применить изменения».

### <span id="page-20-0"></span>6. [DKSF 38.1 IU] Работа с датчиками влажности

### <span id="page-20-1"></span>6.1. [DKSF 38.1 IU] Какие датчики влажности поддерживает устройство?

Устройство поддерживает подключение [датчиков влажности типа 1-Wire](http://www.netping.ru/products/humidity-sensor-1-wire).

Уникальный номер датчика 1-Wire можно узнать, изучив раздел [«6.2. \[DKSF 38.1 IU\] Как определить уникальный номер 1-Wire датчика](#page-21-0)  [влажности?»](#page-21-0).

Значения относительной влажности, температуры и статус датчиков влажности обновляются автоматически без необходимости перезагрузки веб-страницы вручную.

К устройству можно подключить 2 датчика влажности.

# <span id="page-21-0"></span>6.2. [DKSF 38.1 IU] Как определить уникальный номер 1-Wire датчика влажности?

Для определения уникального номера с использованием web-интерфейса необходимо:

- 1. Отключить все датчики 1-Wire от устройства;
- 2. Подключить к устройству датчик 1-Wire, уникальный номер которого Вы хотите узнать;
- 3. Перейти на страницу «**1-WIRE**» web-интерфейса. В окне браузера будет показан уникальный номер датчика 1-Wire

Подключение датчиков 1-Wire

ГЛАВНАЯ | НАСТРОЙКИ | Е-МАЛ. | SMS | УПРАВЛЕНИЕ 220V | ВВОД-ВЫВОД | ИК КОМАНДЫ | ЛОГИКА

#### ОПРЕДЕЛЕНИЕ УНИКАЛЬНОГО НОМЕРА НОВОГО ДАТЧИКА

Уникальный номер 1-Wire датчика:

2818 0ea2 0600 0039

Надовете Р5 для обновления информации

иних уникального номера датчика отсоедините все I-Wire делиемого. Для подключенних датинках скопируйте (сору-ра<br>делиемого. Для подключенних датчиках скопируйте (сору-ра<br>й номер с этой странницы в соответствующие поле на в

# 0.2015 Netping East Ltd.

Уникальный номер датчика 1-Wire имеет вид: 2818 0ea2 0600 0039 (состоит из четырёх четырёхзначных чисел в шестнадцатеричной системе исчисления: 0..9, a..f).

Для подключения датчика 1-Wire скопируйте его уникальный номер с этой страницы в соответствующее поле на странице webинтерфейса.

### <span id="page-21-1"></span>6.3. [DKSF 38.1 IU] Начальная конфигурация датчиков влажности

На странице «ДАТЧИКИ ВЛАЖНОСТИ» веб-интерфейса устройства отображаются показания датчиков влажности, подключенных к устройству. К устройству может быть подключено до четырех датчиков влажности модельного ряда 1-Wire.

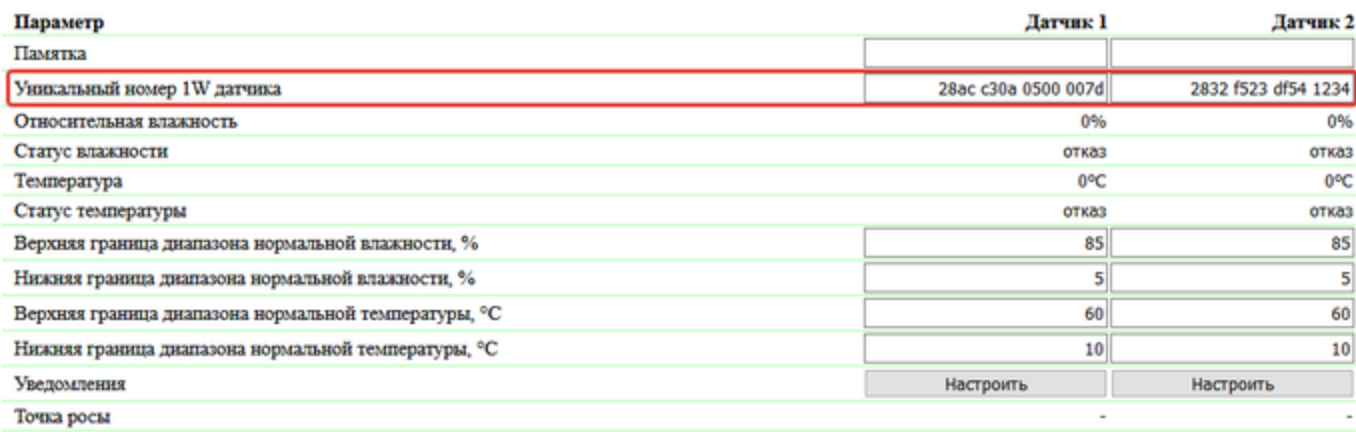

Применить изменения

Для подключения датчика укажите его уникальный номер в поле «Уникальный номер 1W-датчика».

Уникальный номер 1W датчика имеет вид 2818 0ea2 0600 0039 (состоит из четырех групп шестнадцатеричных цифр 0...9 a...f.). По умолчанию: пустая строка.

Уникальный номер датчика 1-Wire можно узнать двумя способами:

- 1. Уникальный номер датчика влажности 1-Wire может быть нанесен на наклейку на самом датчике;
- 2. Уникальный номер датчика влажности 1-Wire можно считать с датчика, процедура описана в «[6.2. \[DKSF 38.1 IU\] Как](#page-21-0)  [определить уникальный номер 1-Wire датчика влажности?»](#page-21-0).

### <span id="page-22-0"></span>6.4. [DKSF 38.1 IU] Просмотр показаний и настройка параметров датчиков влажности в веб-интерфейсе

Для просмотра показаний и настройки параметров датчиков влажности необходимо зайти на страницу «ДАТЧИКИ ВЛАЖНОСТИ» вебинтерфейса устройства:

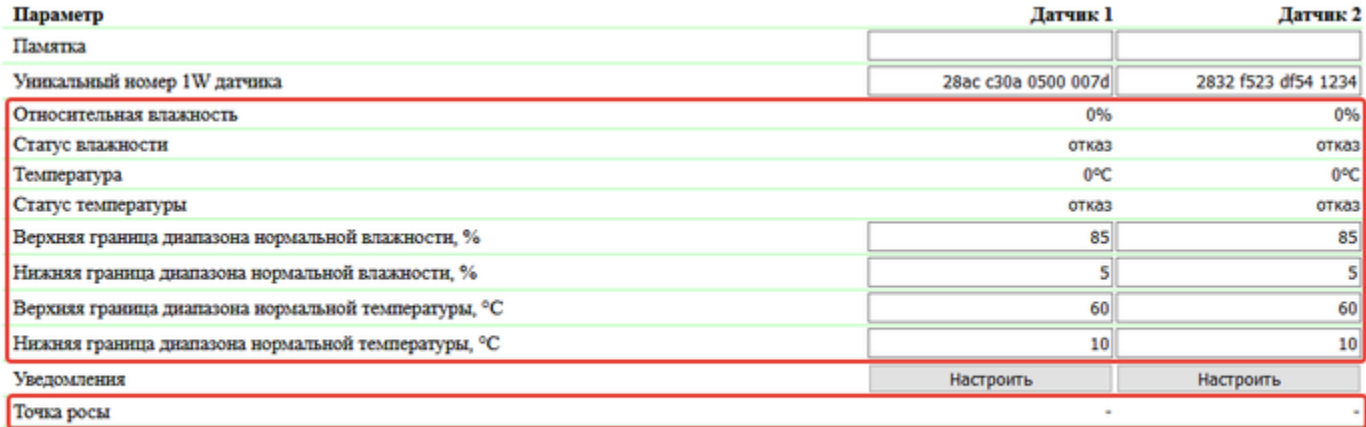

Применить изменения

### где:

Относительная влажность — показания датчика, который определяет относительную влажность, в %.

Статус влажности - параметр определяет состояние датчика влажности в текущий момент времени. Возможные варианты: «отказ», «ни же нормы», «в норме», «выше нормы».

Температура — показания температурного датчика, встроенного в датчик влажности, в °C.

Статус температуры — параметр определяет состояние температурного датчика, встроенного в датчик влажности, в текущий момент времени. Возможные варианты: «отказ», «ниже нормы», «в норме», «выше нормы».

Верхняя граница диапазона нормальной влажности, % — значение влажности, при превышении которого датчик переходит в состояние «выше нормы». Гистерезис  $\pm$  1 процентный пункт. По умолчанию: 85.

Нижняя граница диапазона нормальной влажности, % - значение влажности, ниже которого датчик переходит в состояние «ниже нормы». Гистерезис ± 1 процентный пункт. По умолчанию: 5.

Верхняя граница диапазона нормальной температуры, °С — значение температуры, при превышении которого датчик переходит в состояние «выше нормы». Гистерезис ± 1°C. По умолчанию: 60.

Нижняя граница диапазона нормальной температуры, °С - значение температуры, ниже которого датчик переходит в состояние «ниже нормы». Гистерезис ± 1°C. По умолчанию: 10.

Точка росы — температура точки росы, рассчитывается из показаний относительной влажности и температуры, в °С. Подробнее о точке росы — [https://ru.wikipedia.org/wiki/Точка\\_росы](https://ru.wikipedia.org/wiki/_)

# <span id="page-23-0"></span>6.5. [DKSF 38.1 IU] Можно ли задавать описание для датчиков влажности?

Чтобы задавать описание для датчиков влажности, необходимо перейти на страницу «ДАТЧИКИ ВЛАЖНОСТИ» веб-интерфейса устройства:

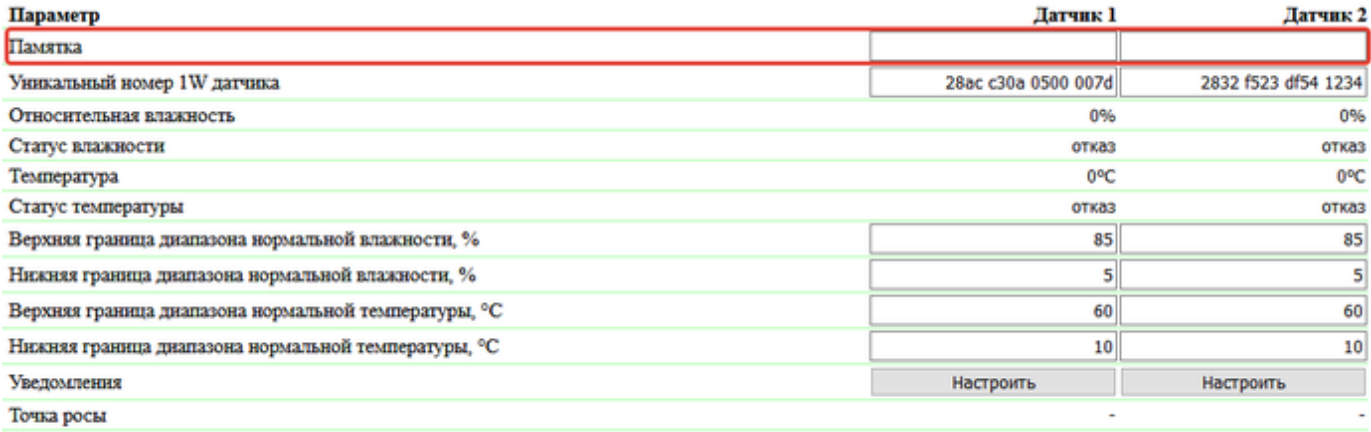

Применить изменения

### Описание для датчиков влажности задается в поле «Памятка».

Памятка — поле для установки краткого описания датчика влажности. Памятка используется в сообщениях SYSLOG и журнала, а также включается в сообщения SNMP TRAP, SMS-уведомления (для устройства со встроенным GSM-модемом), emai-уведомления, emailотчеты о состоянии датчиков. Максимальный размер — 30 символов. По умолчанию: пустая строка.

<span id="page-23-1"></span>После изменения настроек необходимо сохранить параметры нажатием кнопки «Применить изменения».

### 6.6. [DKSF 38.1 IU] Хочу настроить отправку уведомлений при смене статуса датчика влажности. Как это сделать?

Настройка отправки уведомлений при смене статуса датчика влажности производится на странице «ДАТЧИКИ ВЛАЖНОСТИ» вебинтерфейса устройства:

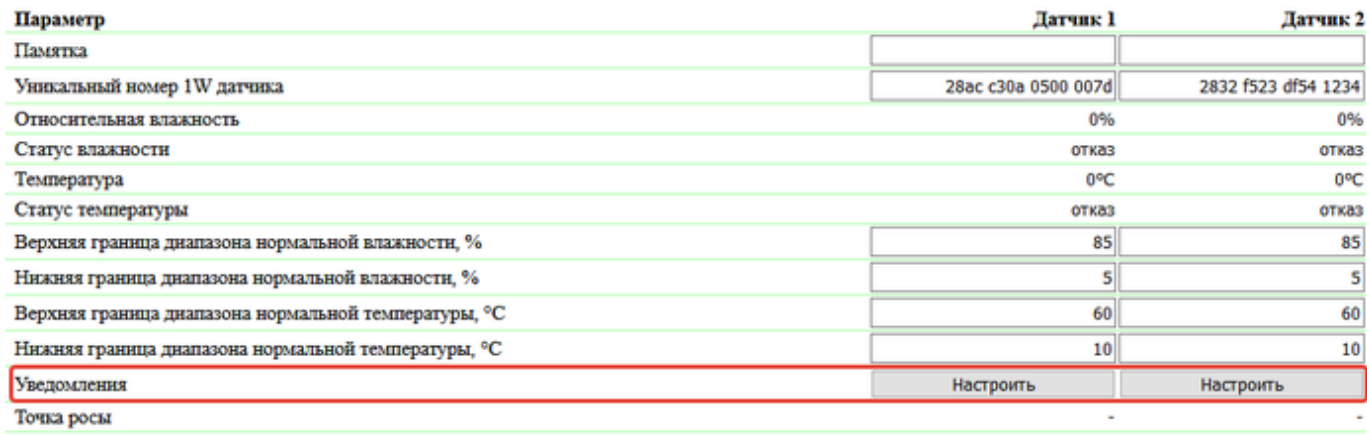

Применить изменения

При нажатии на кнопку «Настроить» появляется меню настроек для отправки уведомлений следующих видов: Журнал, Syslog, Email, SMS (в устройстве со встроенным GSM-модемом) и SNMP Trap:

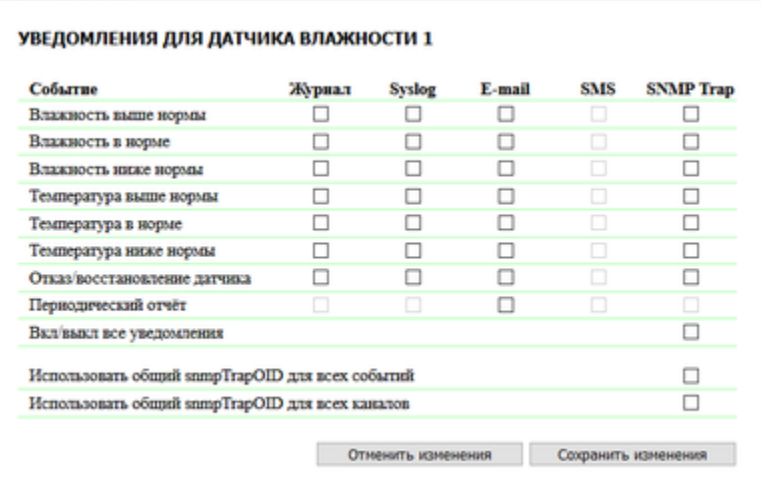

где:

Влажность выше нормы — уведомления, если относительная влажность стала выше верхней границы диапазона нормальной влажности . По умолчанию: чекбокс не установлен.

Влажность в норме — уведомления, если относительная влажность вошла в границы диапазона нормальной влажности. По умолчанию: чекбокс не установлен.

Влажность ниже нормы — уведомления, если относительная влажность стала ниже нижней границы диапазона нормальной влажности. По умолчанию: чекбокс не установлен.

Температура выше нормы — уведомления, если температура стала выше верхней границы диапазона нормальной температуры. По умолчанию: чекбокс не установлен.

Температура в норме — уведомления, если температура вошла в границы диапазона нормальной температуры. По умолчанию: чекбокс не установлен.

Температура ниже нормы — уведомления, если температура стала ниже нижней границы диапазона нормальной температуры. По умолчанию: чекбокс не установлен.

Отказ/восстановление датчика — уведомления в случае потери/восстановления связи с датчиком. По умолчанию: чекбокс не установлен.

Периодический отчет — отчеты о состоянии датчика влажности по email. Время отправки отчетов настраивается на странице «EMAIL». По умолчанию: чекбокс не установлен.

Вкл/выкл все уведомления - включение/выключение сразу всех возможных способов оповещения для всех событий. По умолчанию: чек бокс не установлен.

Чекбоксами «Использовать общий snmpTrapOID для всех событий» и «Использовать общий snmpTrapOID для всех каналов» можно направить все события от всех датчиков влажности единственным snmpTrapOID-сообщением либо развести события и номера датчиков влажности по разным snmpTrapOID-сообщениям, вплоть до совершенно индивидуальных. Это позволяет получать индивидуальные SNMP Trap-сообщения для обработки их в системах мониторинга, например, отсырение датчика влажности 3 или датчик влажности 2 в норме. При отказе датчика влажности приходят два SNMP Trap-сообщения: один по влажности, другой по температуре.

Обычно используется snmpTrapOID вида .1.3.6.1.4.1.25728.8400.D.127.99 (где D — код принадлежности, 6 — Trap влажности, 7 — Trap температуры), при этом для определения источника уведомления (конкретного датчика) и события (показания выше/ниже в норме, отказ датчика) требуется разбор переменных в составе Trap-сообщения. Если устройство или ПО, принимающее SNMP Trap, не может выполнять проверку переменных, имеется возможность включить код события и/или номер датчика непосредственно в snmpTrapOID и таким образом получить уникальные SNMP Trap-уведомления для каждого события на каждом датчике.

Расшифровку типа событий можно включить, убрав галочку «Использовать общий snmpTrapOID для всех событий», в таком случае Trap-сообщение будет иметь вид:

.1.3.6.1.4.1.25728.8400.**D.S.99,** где S — код статуса датчика (т. е. событие), возможные значения: 100 (отказ), 101 (ниже нормы), 102 (в норме), 103 (выше нормы);

Расшифровку номера канала можно включить, убрав галочку «Использовать общий snmpTrapOID для всех каналов», в таком случае Trap-сообщение будет иметь вид:

.1.3.6.1.4.1.25728.8400.D.127.N, где N — номер датчика, от 1 до 4.

В составе Trap присутствуют переменные (varbind list), описанные в разделе [9.4. \[DKSF 38.1 IU\] Поддержка SNMP Trap.](#page-36-0)

<span id="page-25-0"></span>После установки всех требуемых настроек нажмите кнопку «Применить изменения».

### 7. [DKSF 38.1 IU] Работа с каналами дискретного ввода

### <span id="page-25-1"></span>7.1. [DKSF 38.1 IU] Можно ли задавать описание для линии ввода?

Чтобы задать описание для линии ввода, необходимо перейти на страницу «ДИСКРЕТНЫЕ ВХОДЫ» веб-интерфейса устройства:

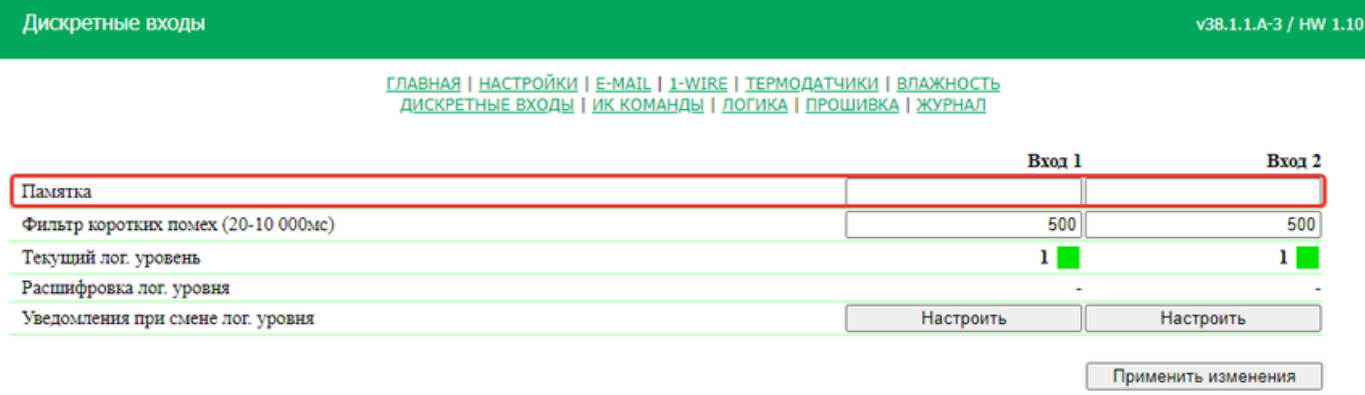

Описания для линий ввода задаются в поле «Памятка».

Памятка — поле для установки краткого описания линии ввода. Памятка используется в сообщениях SYSLOG и журнала, а также включается в сообщения SNMP TRAP, email-уведомления, email-отчеты о состоянии датчиков. Максимальный размер — 30 символов. П о умолчанию: пустая строка.

### <span id="page-25-2"></span>7.2. [DKSF 38.1 IU] Как определить текущий логический уровень на линии ввода?

Чтобы определить текущий логический уровень IO линии, необходимо перейти на страницу «ДИСКРЕТНЫЕ ВХОДЫ» web-интерфейса устройства:

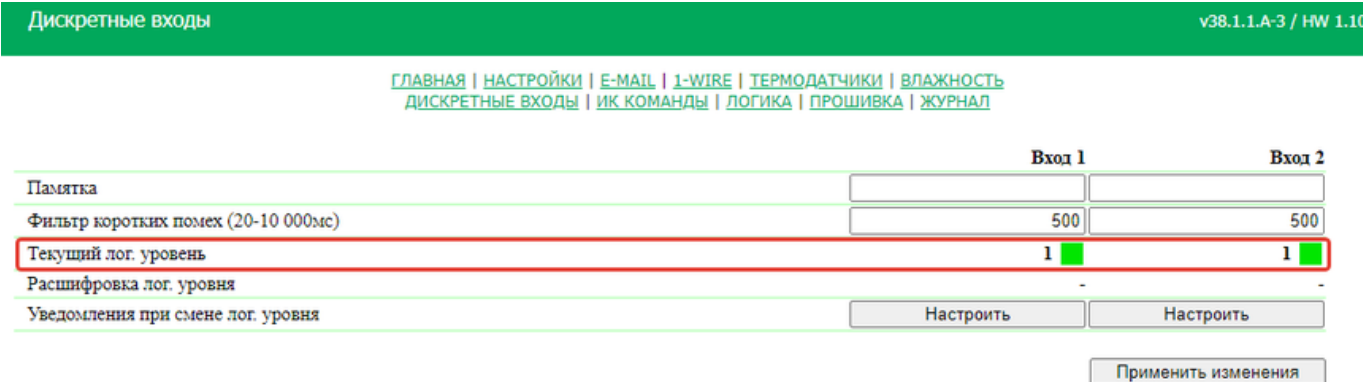

### где:

Текущий лог. уровень – поле отображает текущий логический уровень на линии ввода. Обновляется автоматически при изменении логического уровня линии без необходимости обновлять страницу целиком.

# <span id="page-25-3"></span>7.3. [DKSF 38.1 IU] Хочу настроить отправку уведомлении при смене лог. уровня линии ввода-вывода. Как это сделать?

Настройка уведомлений при смене логического уровня Input линии производится на странице «ДИСКРЕТНЫЕ ВХОДЫ» веб-интерфейса устройства:

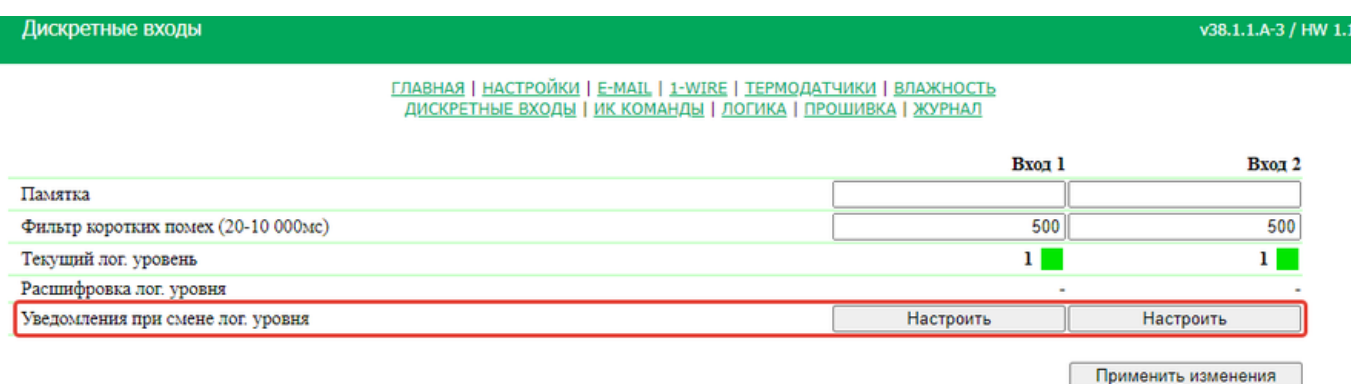

При нажатии на кнопку «Настроить» появляется меню настроек для отправки уведомлений следующих видов: Журнал, Syslog, E-mail и SNMP Trap, а также расшифровка цифровых значений текущего уровня линии ввода:

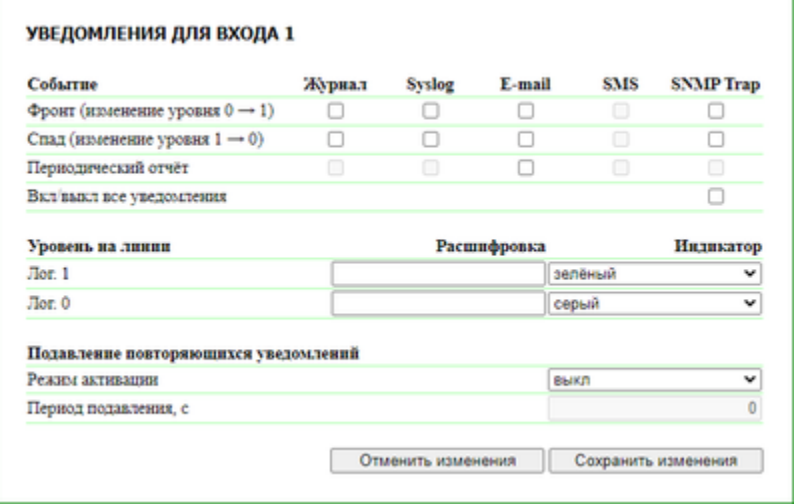

где:

Фронт (изменение уровня 0->1) — чекбокс, при наличии которого устройство будет отправлять уведомления, если статус линии ввода и был изменен с «0» на «1». По умолчанию: чекбокс не установлен.

Спад (изменение уровня 1->0) — чекбокс, при наличии которого устройство будет отправлять уведомления, если статус линии ввода был изменен с «1» на «0». По умолчанию: чекбокс не установлен.

Периодический отчет - чекбокс, при наличии которого будут отправляться отчеты о состоянии линии ввода по email. Время отправки отчетов настраивается на странице «EMAIL». По умолчанию: чекбокс не установлен.

Уровень на линии Лог. 1/0 — текстовая расшифровка логического уровня линии ввода. Она будет отображаться в поле «Расшифровка лог. уровня» на странице «ДИСКРЕТНЫЕ ВХОДЫ», а также присутствовать в сообщениях SYSLOG и журнала, в SNMP TRAP, SMS и еmail-уведомлениях.

Индикатор — выбор цвета виртуального индикатора логического уровня, который отображается на странице «ДИСКРЕТНЫЕ ВХОДЫ» (цвет физических LED-индикаторов на передней панели настроить невозможно), возможные варианты «белый», «серый», «оранжевый», «красный», «зеленый». По умолчанию: для «Лог. 1» — зеленый, для «Лог. 0» — серый.

Подавление повторяющихся уведомлений — функция, спасающая от спама при частой смене лог. уровня на линии.

Эта опция позволяет подавить повторяющиеся малоинформативные уведомления, учитывая специфику подключенного датчика. Например, [датчик движения](http://www.netping.ru/products/swan-quad-detector) в случае, если в его зоне действия присутствует работающий персонал, выдает спонтанную серию сигналов тревоги. Эта опция избавит от многочисленных повторных уведомлений о фактически одном событии обнаружения присутствия.

Режим активации — настраивает переход, который запускает период подавления повторных уведомлений. Устанавливается в значение, соответствующее тревоге (например, о пропаже напряжения). Асимметричная активация нужна, чтобы выход из тревожного состояния не запускал подавление спама. До завершения периода подавления все уведомления по любым переходам состояний отбрасываются. Возможные значения — «выкл», «фронт»  $(0 \to 1)$ , «спад»  $(1 \to 0)$  и «фронт/спад»  $(0 \to 1 \& 1 \to 0)$ .

Период подавления — время, в течение которого повторяющиеся уведомления будут подавлены. Возможные значения — 0–65 500 секунд.

После установки всех требуемых настроек нажмите кнопку «Применить изменения».

# <span id="page-27-0"></span>7.4. [DKSF 38.1 IU] Для чего нужен фильтр коротких помех в настройках линии ввода-вывода?

Фильтр коротких помех - поле для установки времени, в течение которого линия ввода, должна оставаться в стабильном состоянии для его регистрации. Таким образом, этот параметр позволяет отфильтровать короткие сигналы помех или дребезг механических контактов. По умолчанию: 500мс

Настройка фильтра коротких помех производится на странице «ДИСКРЕТНЫЕ ВВОДЫ» web-интерфейса устройства:

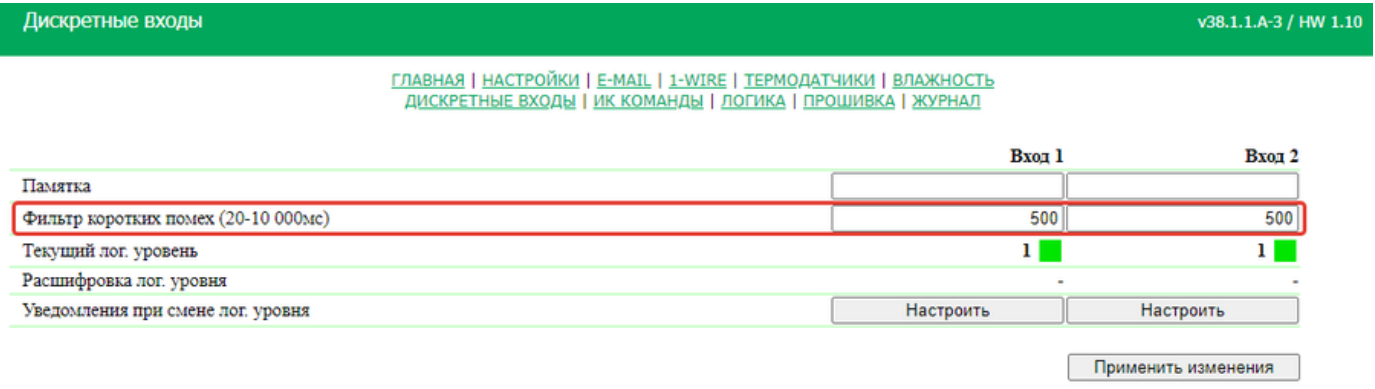

# <span id="page-27-1"></span>8. [DKSF 38.1 IU] Работа с модулем «Логика»

### <span id="page-27-2"></span>8.1. [DKSF 38.1 IU] Что такое «Логика»?

Модуль логики встроенного ПО предназначен для несложной автоматизации и может выполнять такие задачи, как поддержание микроклимата, управление автоматическим включением/выключением резервного оборудования и многое другое. Логика работает на основе правил, запрограммированных пользователем через web-интерфейс. Страница «ЛОГИКА» web-интерфейса устройства описывает алгоритм работы модуля и возможности по его конфигурированию.

Категорически запрещается применять устройство NetPing для управления электрическими цепями в том случае, если нарушение управления может вызвать существенный ущерб.

### <span id="page-27-3"></span>8.2. [DKSF 38.1 IU] Как пользоваться модулем «Логика»?

Правила позволяют задать гибкую логическую схему локальной простой автоматизации, срабатывают в момент, когда условия правила становятся истиной и не имеют приоритетов.

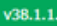

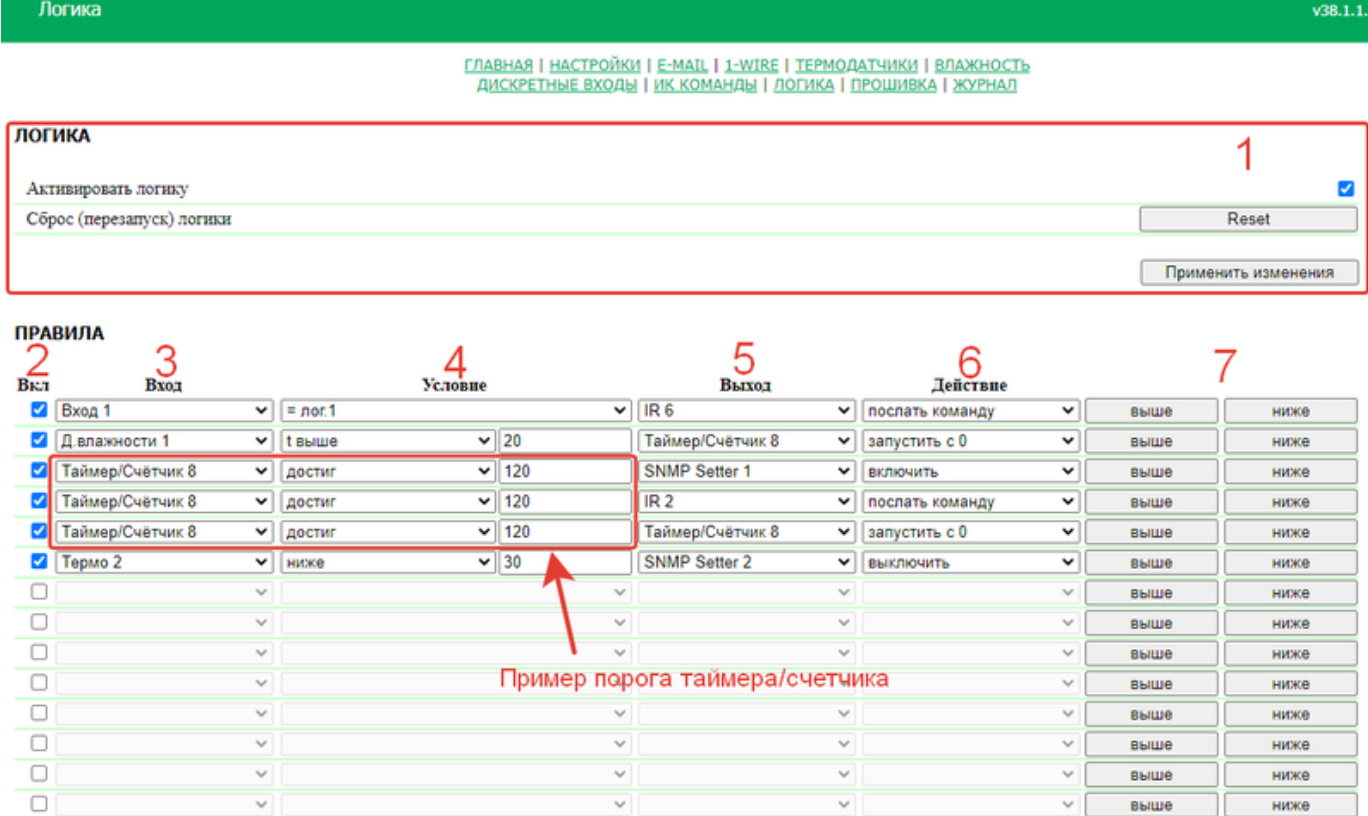

Применить изменения

ниже

ниже

v

8

выше

выше

### 1. Кнопки управления модулем «ЛОГИКА»:

 $\checkmark$ 

 $\overline{\phantom{0}}$ 

 $\Box$ 

 $\Box$ 

• «Активировать логику» — чекбокс, включающий и отключающий работу логики. После изменения состояния чекбокса необходимо сохранить текущие настройки кнопкой «Применить изменения».

 $\checkmark$ 

 $\overline{\phantom{0}}$ 

 $\checkmark$ 

 $\checkmark$ 

- «Reset» инициирует сброс логики (сигнал «Стартовый сброс»).
- **«Применить изменения**» сохраняет текущие настройки.

2. Чекбокс включения правила — чекбокс активации правила логики. Неактивные правила отображаются серым.

3. Вход — источник информации для работы правила. Возможные значения представлены в таблице ниже.

4. Условие — условие, при котором применяется правило и выдается команда, изменяющая состояние выхода. Доступный набор условий изменяется в зависимости от того, какой тип входа выбран, и отражает смысл состояния входа. Возможные значения в зависимости от типа входа представлены ниже.

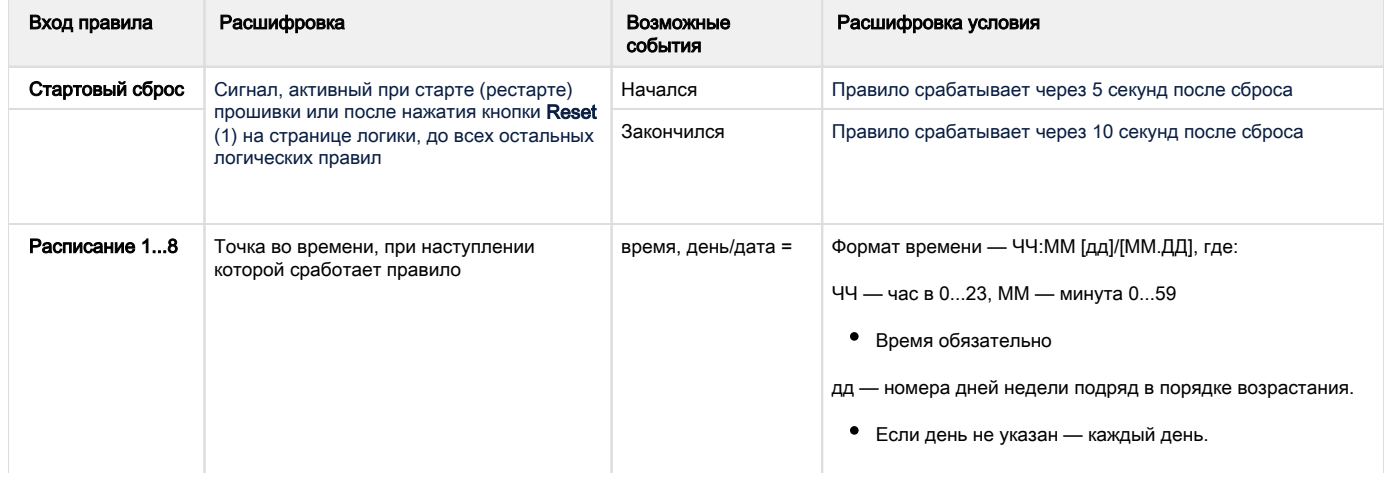

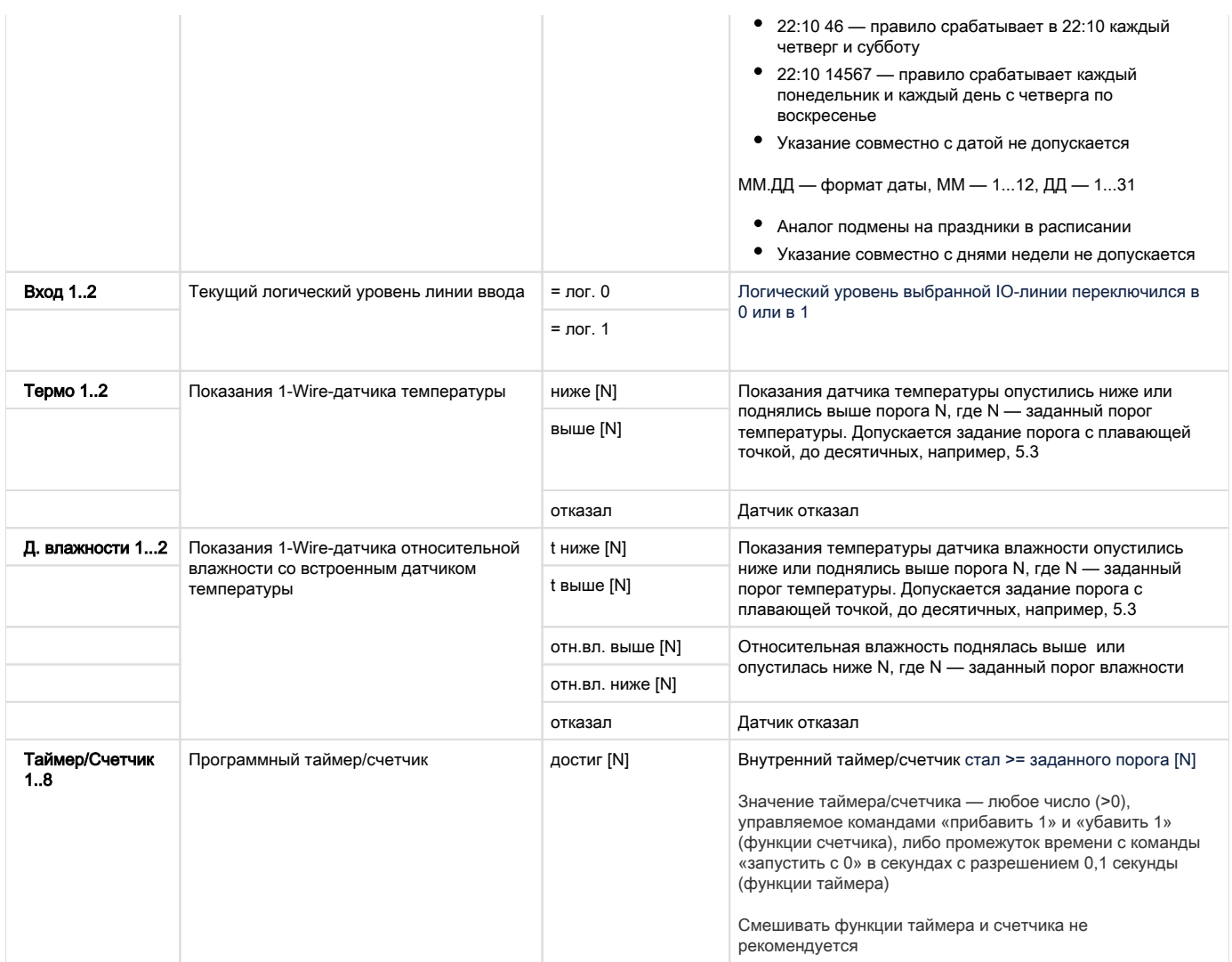

5. Выход — элемент устройства, которым управляет правило.

6. Действие — возможные действия для выхода правила.

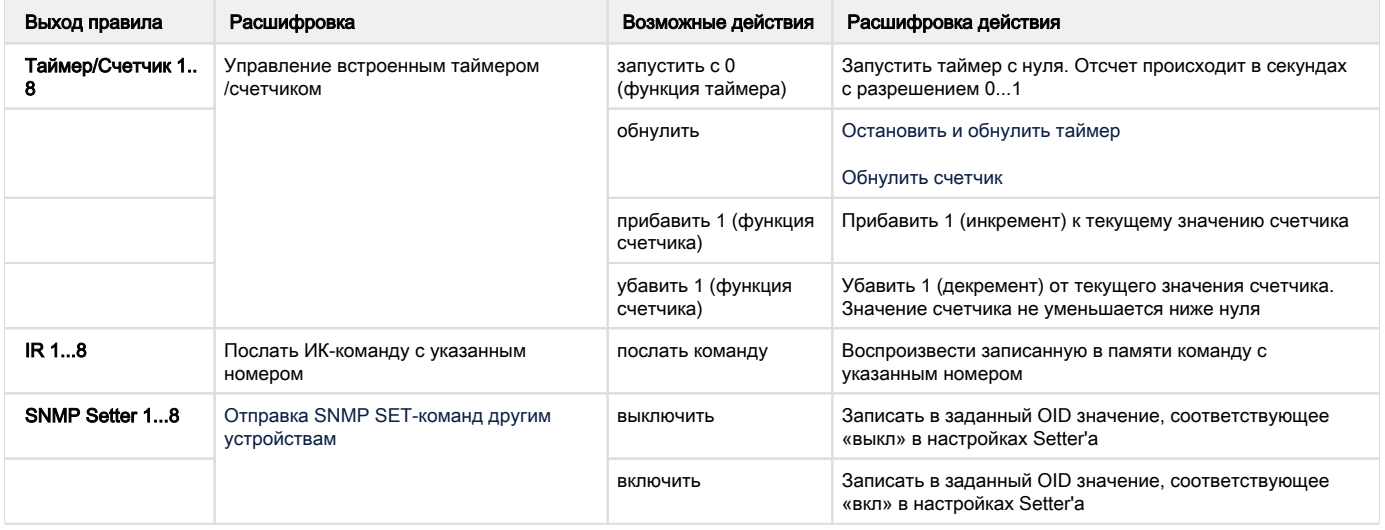

7. Кнопки «выше»/«ниже». Кнопки предназначены для изменения позиции правила в списке. Порядок правил не влияет на приоритет правил.

Следует избегать конфликтных правил, если они могут привести к попытке одновременно управлять одним и тем же выходом.

<span id="page-30-0"></span>8. Применить изменения. Кнопка «Применить изменения» сохраняет запрограммированные правила логики в памяти устройства. 8.3. [DKSF 38.1 IU] Что такое SNMP SETTER?

SNMP SETTER используется в качестве выхода правила модуля «Логика» и предназначен для установки переменной SNMP OID на удаленном устройстве по протоколу SNMP v1. В частности, можно управлять по сети IO-линиями и реле другого устройства NetPing.

Для настройки SNMP SETTER-а необходимо перейти на страницу «ЛОГИКА» веб-интерфейса устройства. В разделе «SNMP SETTER» настраиваются следующие параметры:

### SNMP SETTER

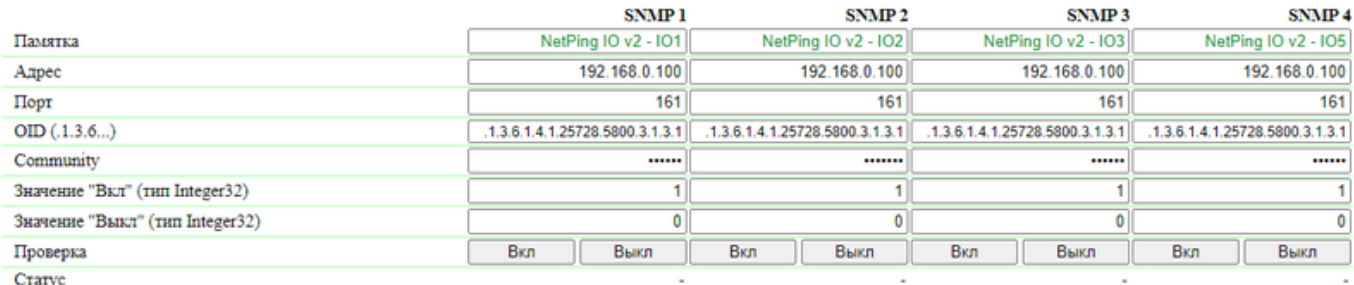

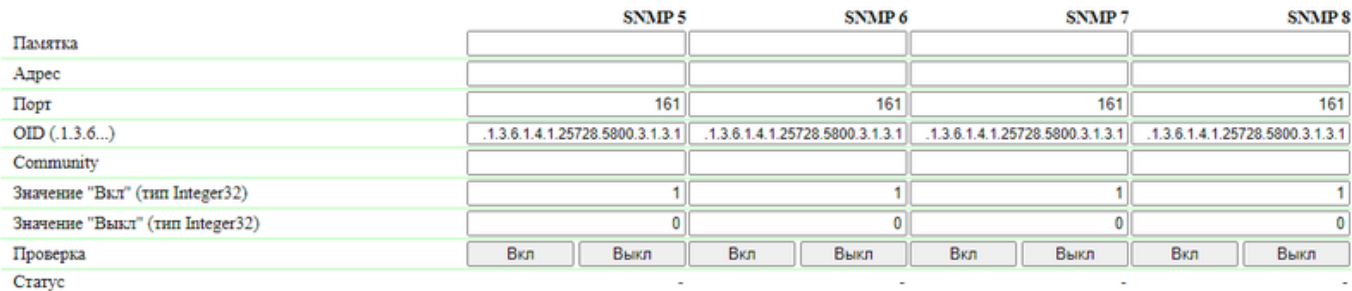

Применить изменения

Номер канала («SNMP 1..8») — этот номер указывается в качестве выхода правила.

Памятка — произвольный текст до 30 символов. По умолчанию: пустая строка.

Адрес — IP-адрес, на который будет отправлена SNMP SET команда. По умолчанию: пустая строка.

Порт — порт, который слушает SNMP агент на удалённом устройстве. По умолчанию: 161.

OID (.1.3.6...) — идентификатор переменной, которая будет установлена на удаленном устройстве. Необходимо указать полный OID в численной нотации, начиная с .1.3… Список переменных содержится в MIB-файле от устройства в специальном формате либо в документации от устройства. Для удобного просмотра MIB-файла в виде дерева и проверки функций переменных можно воспользоваться бесплатно распространяемым программным продуктом [iReasoning MIB Browser](http://www.ireasoning.com/downloadmibbrowserfree.php) или любым аналогичным ПО. По умолчанию: .1.3.6.1.4.1.25728.5800.3.1.3.1.

Сommunity — SNMP Community записи, сконфигурированной на удаленном устройстве. По умолчанию: пустая строка.

Значение «Вкл» (тип Integer32) — значение, которое будет записано в OID на удаленном устройстве при вызове действия «Включить», нажатием на кнопку «Вкл» либо через выход правила логики. Тип значения - 32-битное целое число со знаком. По умолчанию: 1.

Значение «Выкл»(тип Integer32) — значение, которое будет записано в OID на удаленном устройстве при вызове действия «Выключить» , нажатием на кнопку «Выкл», либо через выход правила логики. Тип значения — 32-битное целое число со знаком. По умолчанию: 0.

Проверка — при нажатии кнопок «Вкл» и «Выкл» устройством немедленно посылаются соответствующие запросы со значениями «Вкл» или «Выкл».

Статус — через несколько секунд после отправки запроса на установку переменной в поле «Статус» отображается результат «ОК». Это означает, что получено подтверждение и переменная установлена успешно. «Таймаут» означает, что подтверждение не получено. Это может произойти в результате недоступности управляемого устройства, его отказа, неправильного IP-адреса, порта или community. Другие варианты означают, что был получен ответ с кодом ошибки, текстовая расшифровка которого отображается в строке статуса.

После изменения настроек нажмите кнопку «Применить изменения».

После настройки SNMP SETTER-а необходимо настроить правило в модуле «Логика». Как это сделать, можно узнать, изучив раздел «[8.](#page-27-3) [2. \[DKSF 38.1 IU\] Как пользоваться модулем «Логика»?](#page-27-3)».

### <span id="page-31-0"></span>8.5. [DKSF 38.1 IU] Сигнал сброса и начальные состояния выходов

При начале работы логики / при старте прошивки устройства есть возможность отправить команды (или иные действия), направленные на начальную инициализацию автоматизации. Для этого используются правила со входом «Стартовый сброс».

Правило «Стартовый сброс» с условием «Начался» срабатывает через 5 секунд после сброса. Правило с условием «Закончился» срабатывает через 10 секунд после сброса. После этого начинается обычное применение правил с источниками, отличными от «Старто вый сброс» в бесконечном цикле.

# <span id="page-31-1"></span>9. [DKSF 38.1 IU] Поддержка устройством SNMP-протокола

### <span id="page-31-2"></span>9.1. [DKSF 38.1 IU] Могу ли я управлять устройством при помощи SNMP?

Устройство [NetPing ИК-модуль, модель 3801](http://www.netping.ru/products/netping-ir-3801) поддерживает настройку параметров и управление по протоколу SNMP v1.

Подробнее о протоколе SNMP можно прочитать по ссылкам:

- <http://ru.wikipedia.org/wiki/SNMP>
- [http://www.SNMP.ru/doku.php](http://www.snmp.ru/doku.php)

Поддерживаемые устройством OID можно найти в MIB-файле DKSF\_38.1.x\_ MB.mib на странице описания устройства в разделе «[Докум](http://www.netping.ru/products/netping-io-v2#files) [ентация и файлы»](http://www.netping.ru/products/netping-io-v2#files).

Устройство поддерживает:

- чтение OID при помощи команд Get, Get-Next по протоколу SNMP v1;
- установку значений OID при помощи команды Set по протоколу SNMP v1;
- отправку TRAP сообщений по событиям.

В блоге компании NetPing можно ознакомиться со статьей «[Пример чтения датчиков от устройств NetPing по SNMP при помощи](http://www.netping.ru/Blog/primer-chteniya-datchikov-ot-ustrojstv-netping-po-snmp-pri-pomoshhi-ireasoning)  [iReasoning»](http://www.netping.ru/Blog/primer-chteniya-datchikov-ot-ustrojstv-netping-po-snmp-pri-pomoshhi-ireasoning).

### <span id="page-31-3"></span>9.2. [DKSF 38.1 IU] Настройка отправки SNMP TRAP-сообщений

Для доступа к устройству по протоколу SNMP v1 необходимо настроить следующие параметры при помощи веб-интерфейса устройства:

- Community чтения секретное слово, которое необходимо указывать в любом запросе на чтение параметров по протоколу SNMP. Указывается в разделе «Настройки доступа» на странице «НАСТРОЙКИ» веб-интерфейса устройства.
- Community записи секретное слово, которое необходимо указывать в любом запросе на запись параметров по протоколу SNMP. Указывается в разделе «Настройки доступа» на странице «НАСТРОЙКИ» веб-интерфейса устройства. **НАСТРОЙКИ ДОСТУПА**

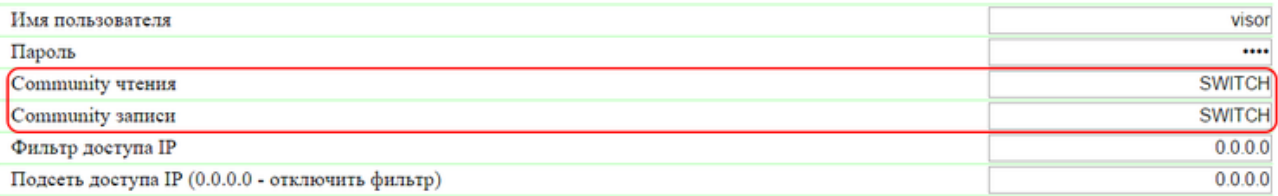

Применить изменения

Для посылки устройством TRAP-сообщений по протоколу SNMP v1 необходимо при помощи веб-интерфейса настроить следующие параметры:

Адрес 1 для посылки Trap-сообщений - IP-адрес, на который будут отправляться TRAP-сообщения. Указывается на странице « НАСТРОЙКИ» веб-интерфейса устройства.

Адрес 2 для посылки Trap-сообщений — второй (дополнительный) IP адрес, на который будут отправляться TRAP сообщения. Указывается на странице «НАСТРОЙКИ» веб-интерфейса устройства.

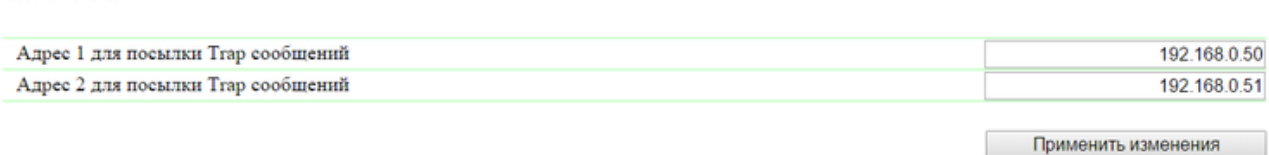

На страницах датчиков в индивидуальных для каждого датчика диалогах настройки уведомлений включить чек-боксы событий, отправляющих Trap'ы.

### SNMP TRAP-СООБЩЕНИЯ ОТ INPUT ЛИНИЙ

**SNMP TRAP** 

- Фронт (изменение уровня 0->1) чекбокс, разрешающий отправку SNMP TRAP-сообщений при изменении логического уровня на Input линии с низкого на высокий (фронт сигнала). Настраивается кнопкой «Настроить» на странице «ДИСКРЕТНЫЕ ВХОДЫ» веб-интерфейса устройства.
- Спад (изменение уровня 1->0) чекбокс, разрешающий отправку SNMP TRAP-сообщений при изменении логического уровня на Input линии с высокого на низкий (спад сигнала). Настраивается кнопкой «Настроить» на странице «ДИСКРЕТНЫЕ ВХОДЫ» веб-интерфейса устройства.

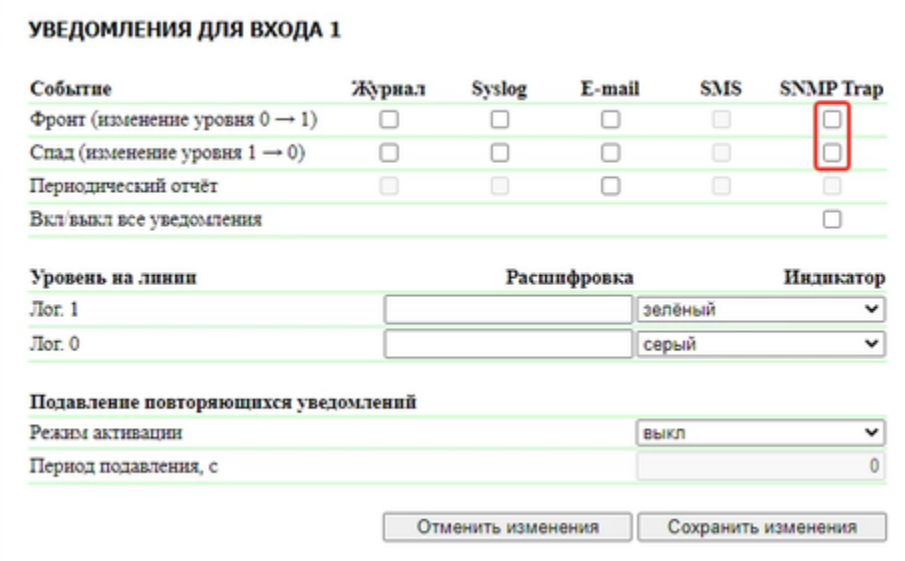

# SNMP TRAP-СООБЩЕНИЯ ОТ ДАТЧИКОВ ТЕМПЕРАТУРЫ

- ٠ Температура выше нормы — отправка SNMP TRAP-сообщений при превышении верхней границы нормы, указанной для датчика.
- Температура в норме отправка SNMP TRAP-сообщений, если температура на термодатчике вернулась в указанный диапазон.
- Температура ниже нормы отправка SNMP TRAP-сообщений при падении температуры ниже порога, указанного для датчика.
- Отказ датчика отправка SNMP TRAP-сообщения при отказе работы датчика.

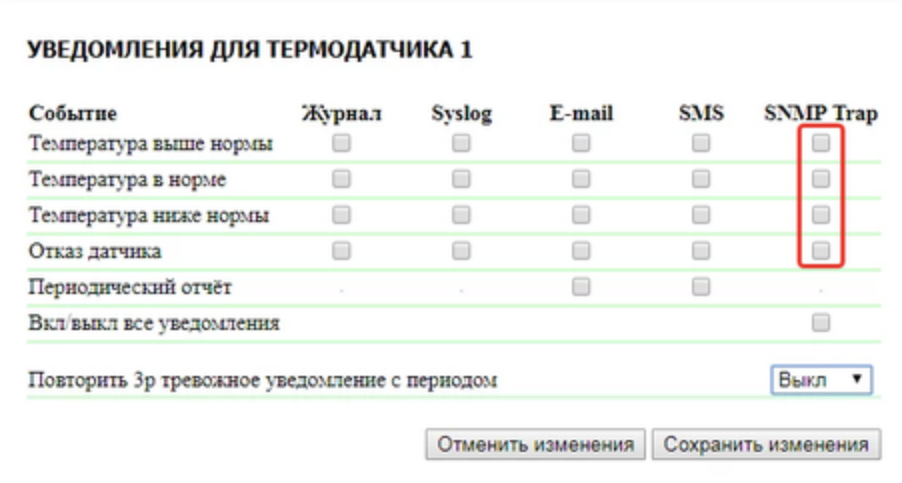

### SNMP TRAP-СООБЩЕНИЯ ОТ ДАТЧИКОВ ВЛАЖНОСТИ

- Влажность выше нормы отправка SNMP TRAP-сообщений при превышении значения относительной влажности выше верхней границы диапазона нормы, заданной для датчика.
- Влажность в норме отправка SNMP TRAP-сообщений, если относительная влажность на датчике влажности вернулась в указанный диапазон нормальной влажности.
- Влажность ниже нормы отправка SNMP TRAP-сообщений при понижении значения относительной влажности ниже нижней границы диапазона нормальной влажности, указанного для датчика.
- Температура выше нормы отправка SNMP TRAP-сообщений при превышении значения температуры датчика влажности выше верхней границы диапазона нормальной температуры, указанной для данного датчика.
- Температура в норме отправка SNMP TRAP-сообщений, если температура датчика влажности на датчике вернулась в указанный диапазон нормальной температуры.
- Температура ниже нормы отправка SNMP TRAP-сообщений при понижении значения температуры датчика влажности ниже н ижней границы диапазона нормальной температуры, указанной для датчика.
- **Отказ датчика** отправка SNMP TRAP-сообщений при отказе работы датчика. При отказе датчика влажности приходят два SNMP Trap-сообщения: один по влажности, другой по температуре.
- Использовать общий snmpTrapOID для всех событий и Использовать общий snmpTrapOID для всех каналов отправка SNMP TRAP-сообщений для всех событий от всех датчиков влажности единственным snmpTrapOID-сообщением либо сообщений, позволяющих развести события и номера датчиков влажности по разным snmpTrapOID-сообщениям, вплоть до совершенно индивидуальных. Это позволяет получать индивидуальные SNMP Trap-сообщения для обработки их в системах мониторинга, например, «отсыревание датчика влажности 3» или «датчик влажности 2 в норме».

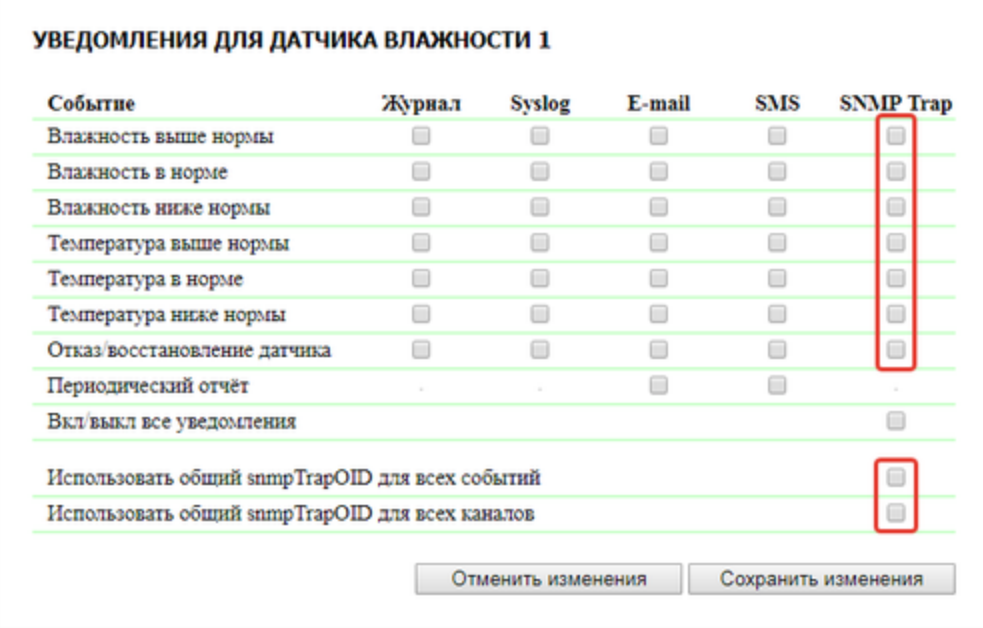

# <span id="page-34-0"></span>9.3. [DKSF 38.1 IU] Какие OID поддерживаются устройством?

Описание OID, поддерживаемых устройством, приведено в таблице:

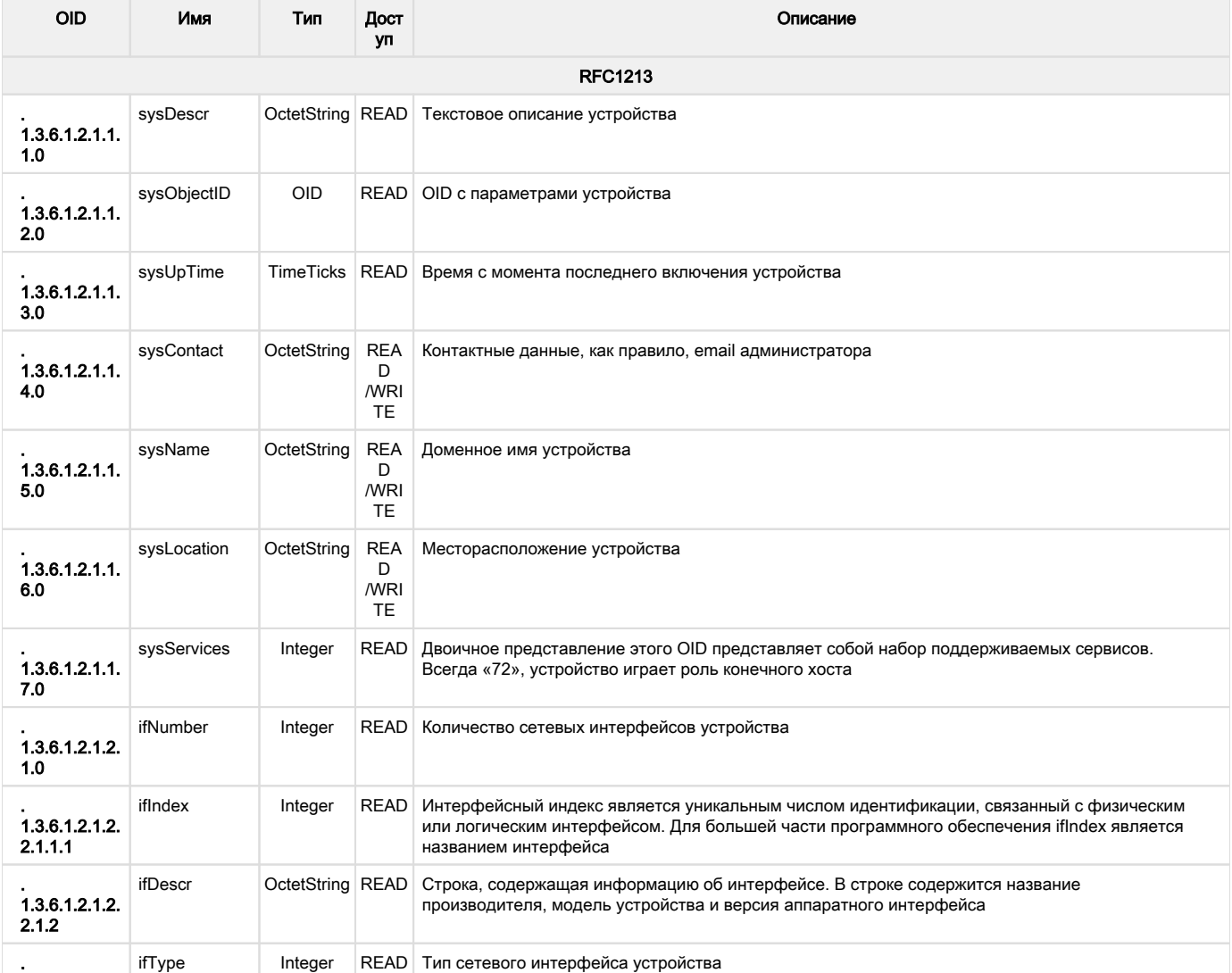

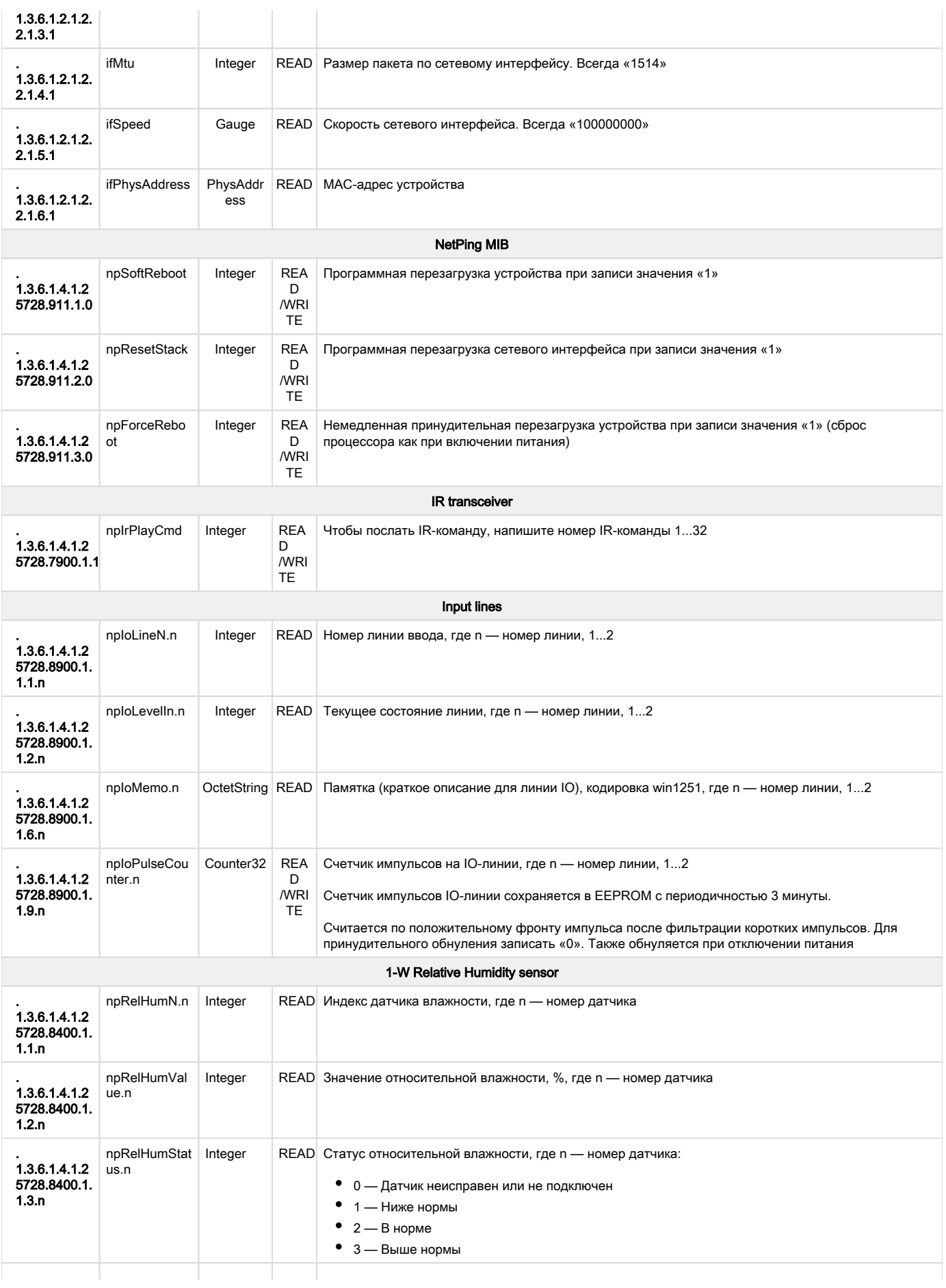

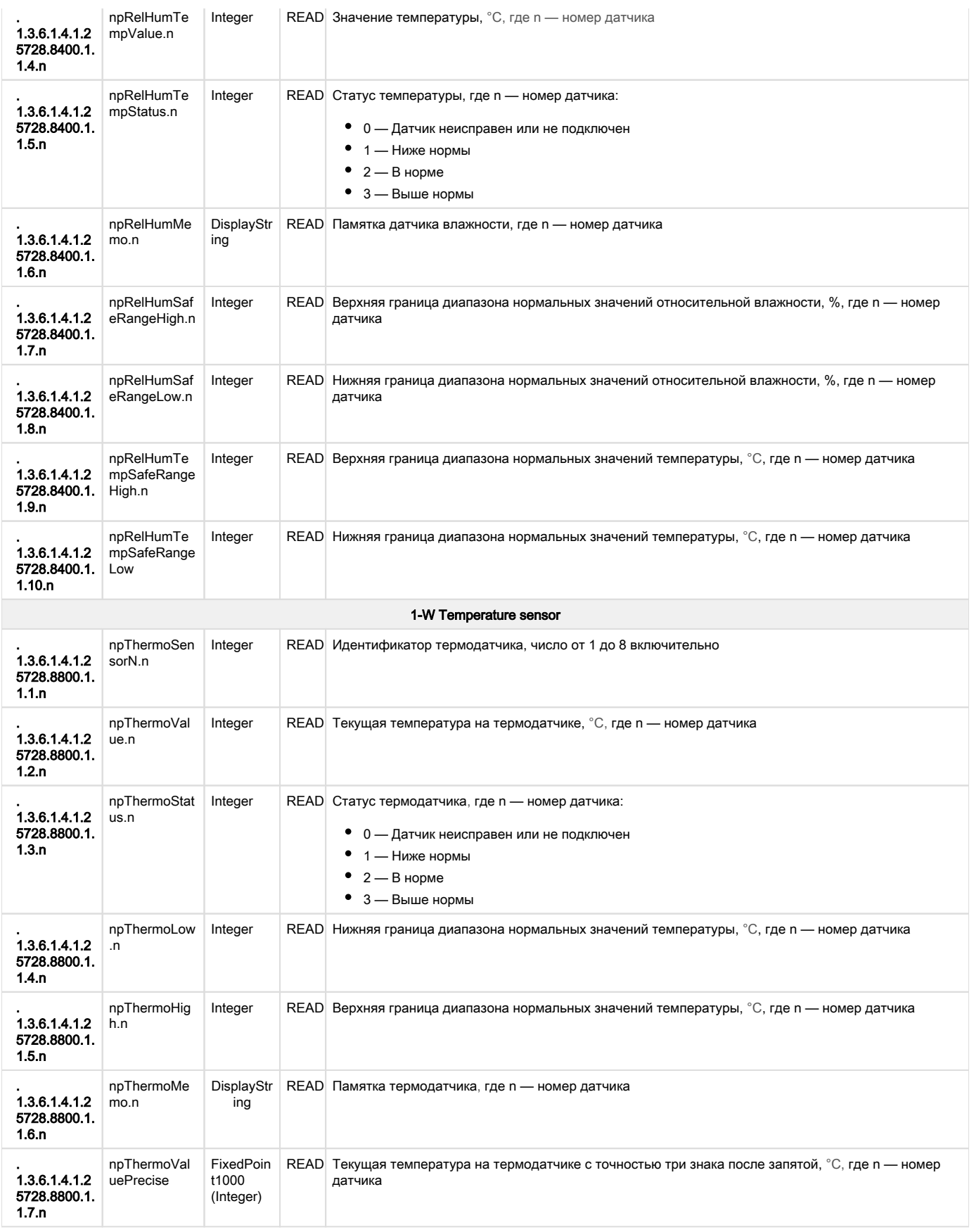

# <span id="page-36-0"></span>9.4. [DKSF 38.1 IU] Поддержка SNMP Trap

Формальное описание сообщений SNMP TRAP можно найти в MIB-файле DKSF\_38.1.x\_ MB.mib, прилагаемом к прошивке устройства [Net](http://www.netping.ru/products/netping-ir-3801) [Ping ИК-модуль, модель 3801.](http://www.netping.ru/products/netping-ir-3801) Файл можно скачать на странице сайта с описанием устройства в разделе «[Документация и файлы](http://www.netping.ru/products/netping-io-v2#files)». Сообщение SNMP TRAP посылается в формате SNMP v1, в то время как описание в MIB-файлах имеет формат SNMP v2c.

Однозначное взаимное соответствие идентификации сообщений SNMP TRAP для v1 и v2с описано в RFC3584 «Coexistence between Version 1, Version 2, and Version 3 of the Internet-standard Network Management Framework».

Программы для обработки SNMP-уведомлений, как правило, без затруднений осуществляют конверсию между двумя форматами.

Для посылки сообщений SNMP TRAP необходимо:

- указать IP-адрес для отправки SNMP TRAP на странице «НАСТРОЙКИ» веб-интерфейса устройства;
- разрешить отправку сообщений SNMP TRAP включением соответствующих чекбоксов, подробнее в разделе [«9.2. \[DKSF 38.1 IU\]](#page-31-3)  [Настройка отправки SNMP TRAP-сообщений](#page-31-3)»

### SNMP TRAP ПРИ ИЗМЕНЕНИИ УРОВНЯ НА INPUT ЛИНИИ

Идентификация npIoTrap

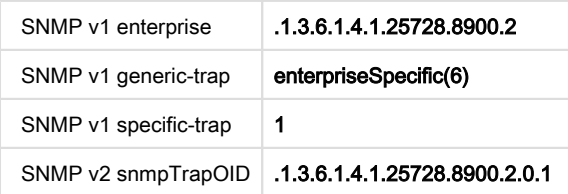

Переменные в составе npIoTrap (varbind list)

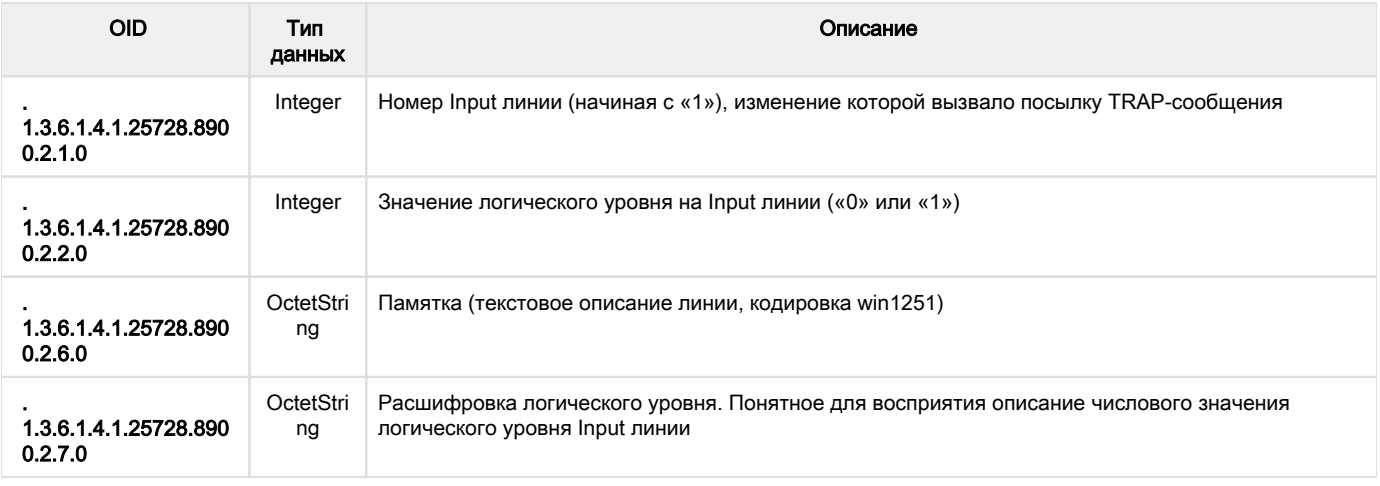

### SNMP TRAP ПРИ ИЗМЕНЕНИИ СОСТОЯНИЯ ДАТЧИКА ВЛАЖНОСТИ

Идентификация npRelHumTrap

Общий вид SNMP TRAP от датчика влажности о показаниях влажности 1.3.6.1.4.1.25728.8400.6.127.99

snmpTrapOID npRelHumTrap (SNMP TRAP-сообщения при изменении статуса влажности):

Расшифровку типа событий и номера канала можно включить соответствующими чекбоксами в диалоге настройки уведомлений.

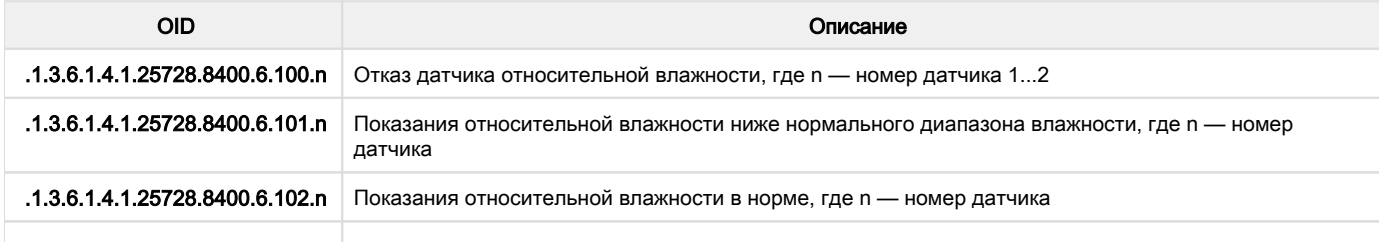

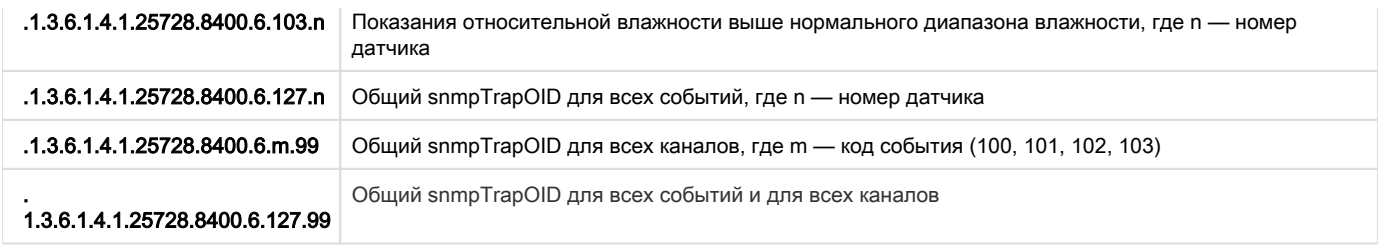

Идентификация npRelHumTrapTemp

Общий вид SNMP TRAP от датчика влажности о показаниях температуры .1.3.6.1.4.1.25728.8400.7.127.99

snmpTrapOID npRelHumTrapTemp (SNMP TRAP-сообщения при изменении статуса температуры)

Расшифровку типа событий и номера канала можно включить соответствующими чекбоксами в диалоге настройки уведомлений.

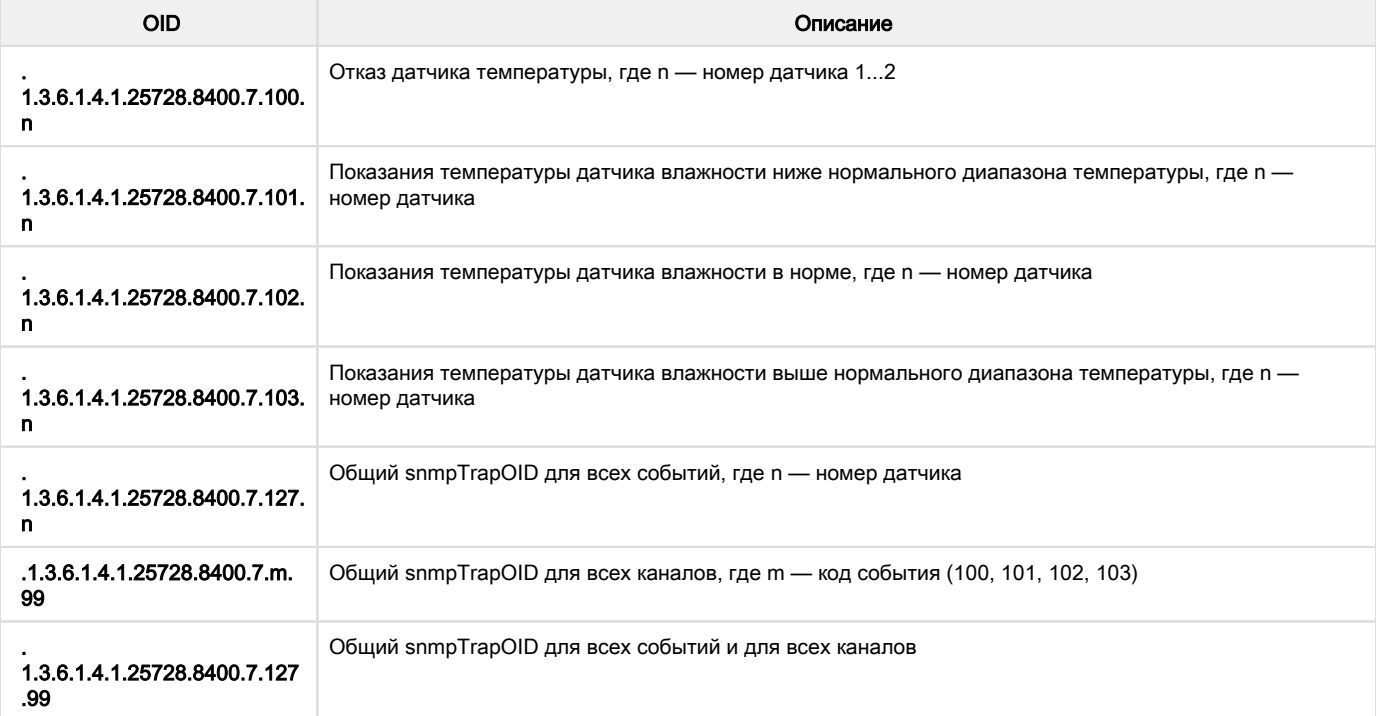

Переменные в составе npRelHumTrapData (varbind list)

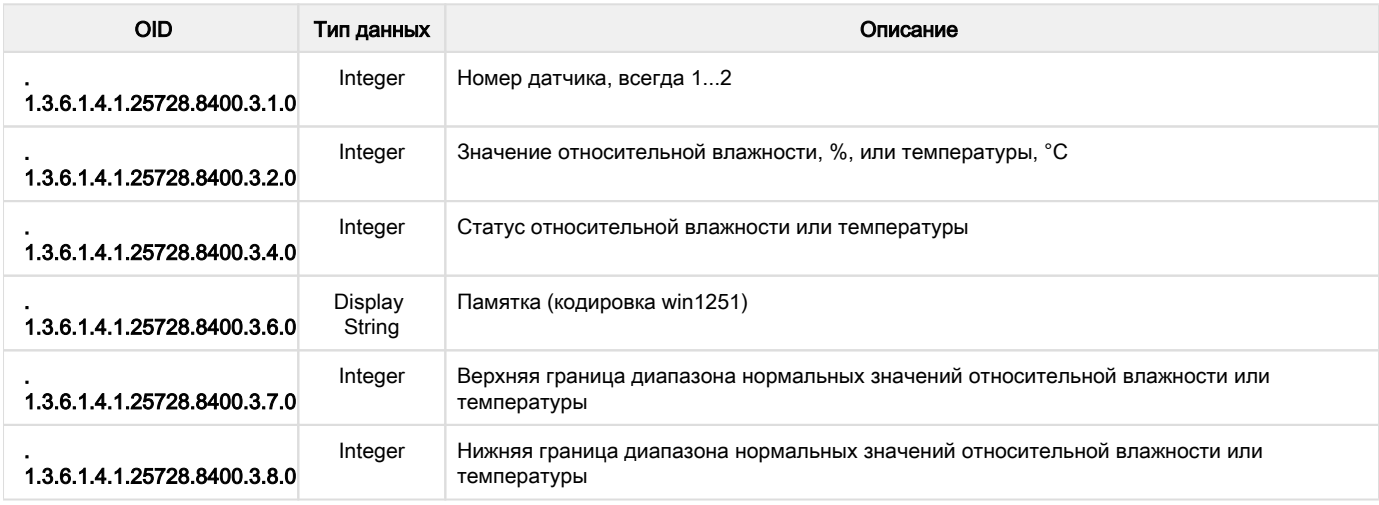

SNMP TRAP ПРИ ИЗМЕНЕНИИ СТАТУСА ТЕРМОДАТЧИКА

# Идентификация npThermoTrap

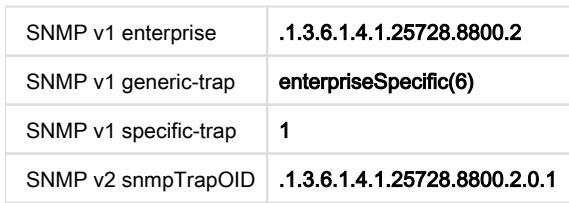

### Переменные в составе npThermoTrap (varbind list)

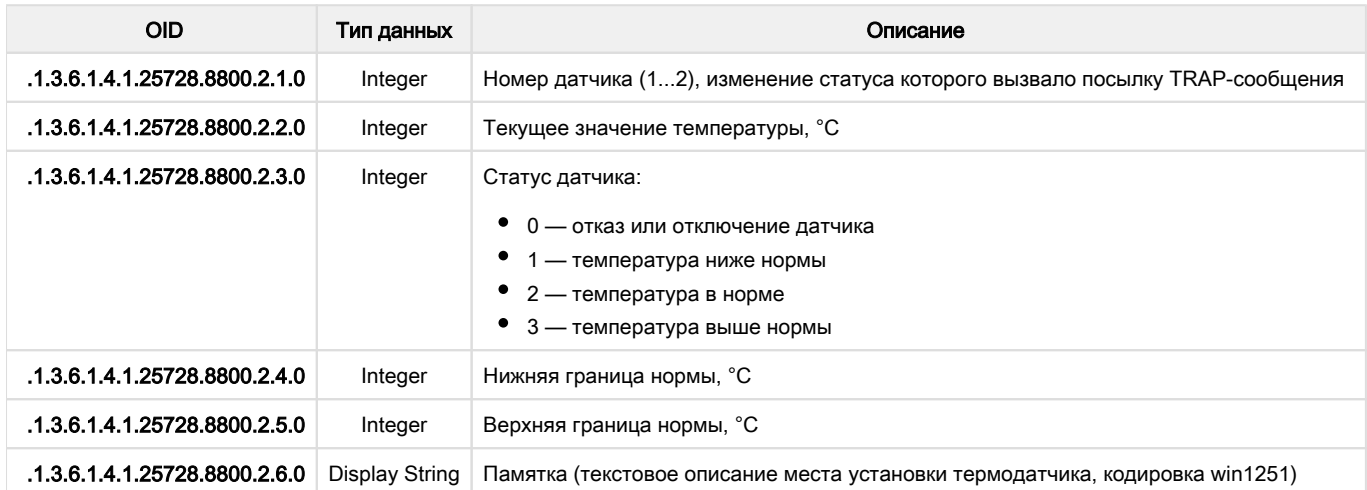

# <span id="page-39-0"></span>10. [DKSF 38.1 IU] HTTP API

Интерфейс URL-encoded-команд в устройстве может быть использован для интеграции с веб-приложениями без использования протокола SNMP.

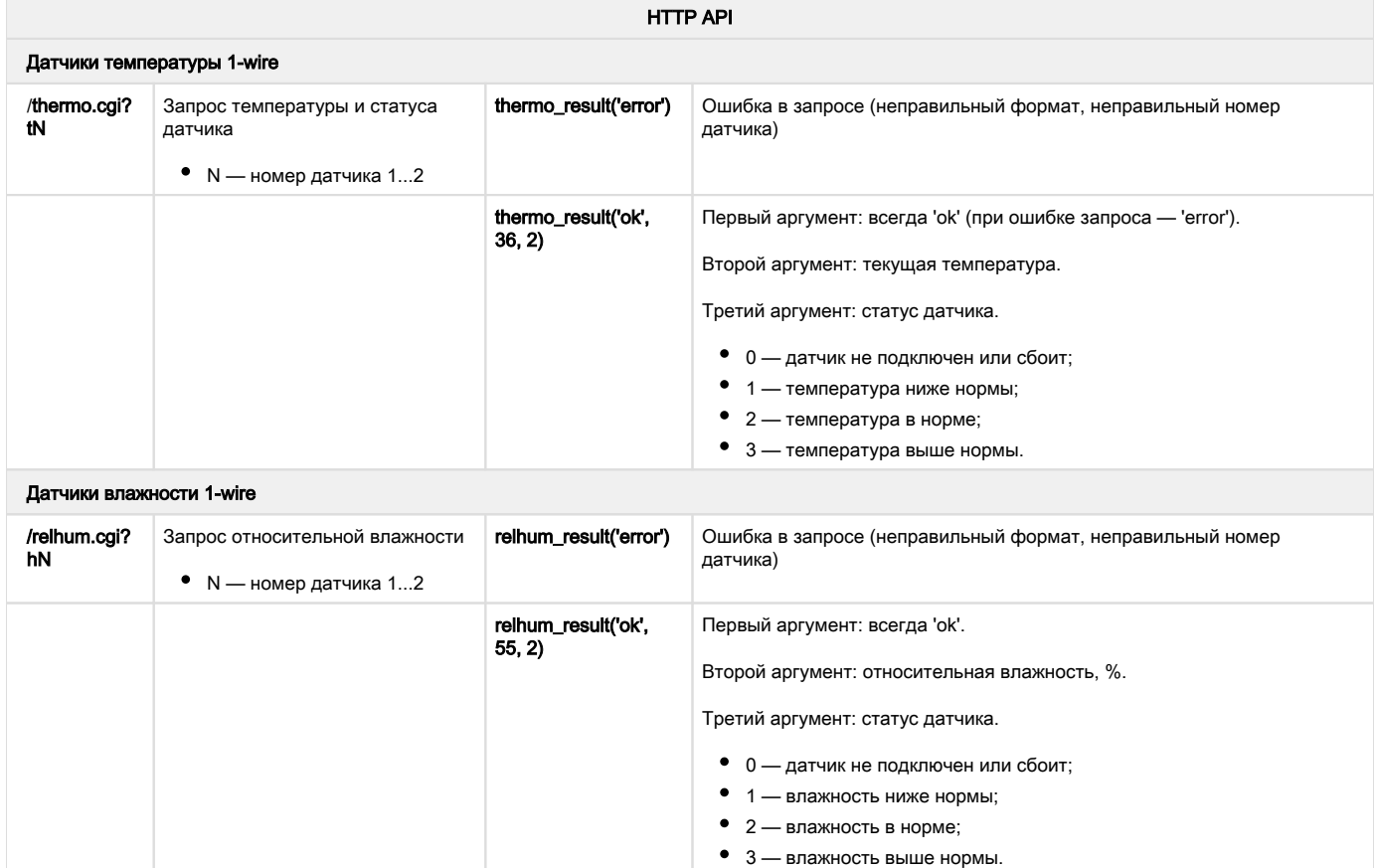

```
ООО "Алентис Электроникс" / E-mail: support@netping.ru / www.netping.ru / Тел: +7 (495) 646-85-37
```
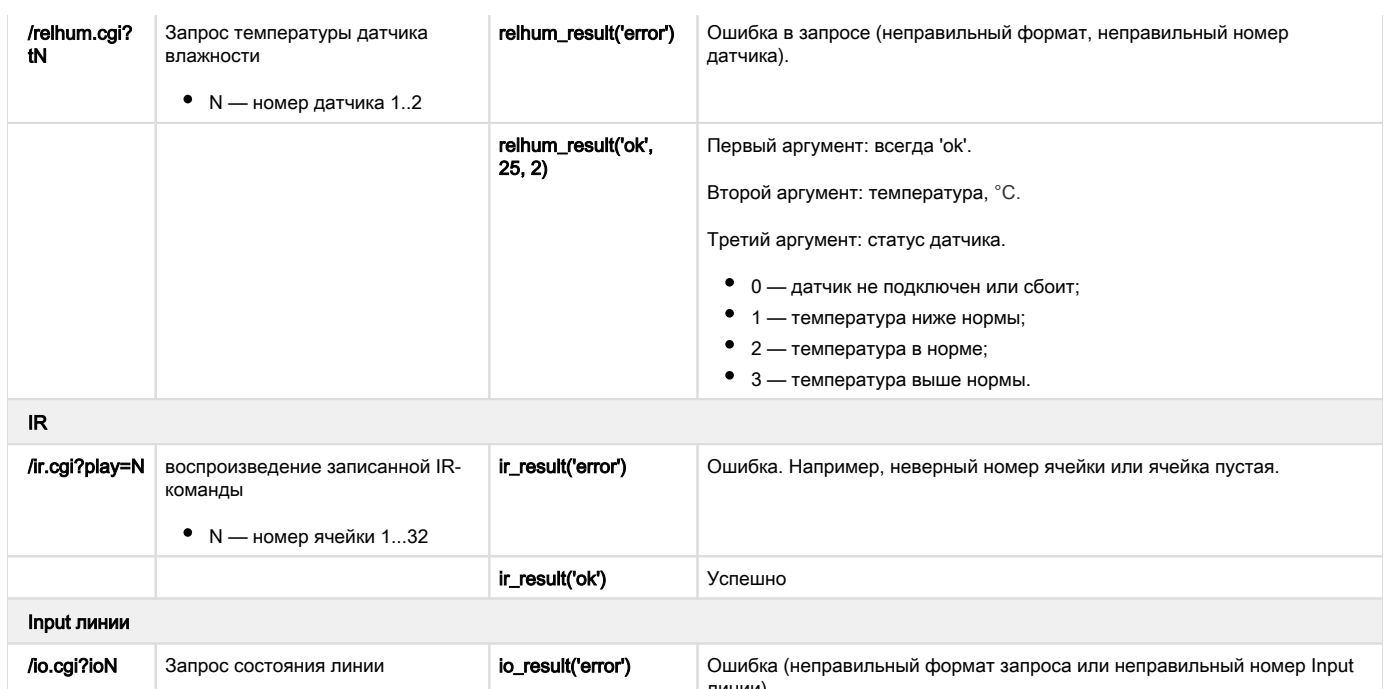

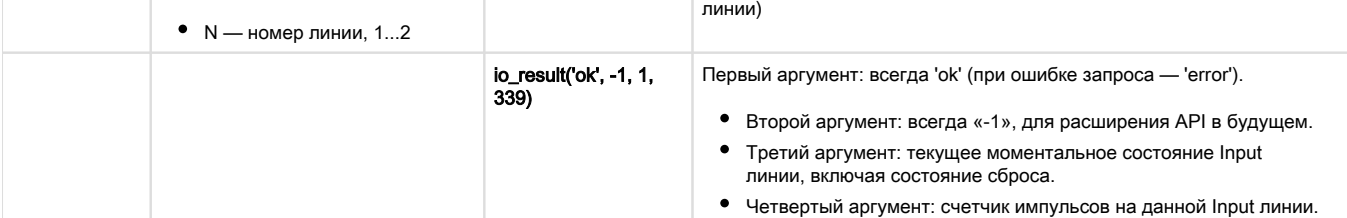

# Авторизация

Для добавления в структуру URL-encoded-команды логина и пароля можно воспользоваться следующей схемой:

http://<имя\_пользователя>:<пароль>@<хост>:<порт>/<URL‐путь>?<параметры>

где:

<имя\_пользователя>:<пароль> — учетные данные для авторизации в web-интерфейсе устройства;

<хост> — IP-адрес устройства;

<порт> — порт HTTP-сервера;

<URL‐путь>?<параметры> — URL-encoded-команда.

# <span id="page-40-0"></span>NetPing ИК-модуль, модель 3801, Руководство пользователя

# <span id="page-40-1"></span>[IR3801] Введение

Это руководство поможет ознакомиться с особенностями работы устройства NetPing ИК-модуль, модель 3801, получить представление о его функциональности и технических характеристиках, а также подготовить устройство к работе.

Руководство предназначено для сетевых администраторов, а также пользователей, устанавливающих или обслуживающих устройство. Для работы с устройством пользователь должен иметь представление о принципах построения и функционирования локальных сетей, а также обладать следующими знаниями и навыками:

- Базовые знания в области локальных и глобальных сетей;
- Базовые знания в области архитектуры и принципов работы TCP/IP сетей;
- <span id="page-40-2"></span>Базовые знания в области архитектуры и принципов работы Ethernet сетей.

# [IR3801] Ограничение ответственности и авторское право

# Ограничение ответственности и авторское право

Информация, содержащаяся в этом документе, может быть изменена производителем без каких-либо предварительных уведомлений. Несмотря на то, что были приложены все усилия к тому, чтобы информация, содержащаяся в этом документе, была точна и не содержала ошибок и опечаток, производитель не несёт никакой ответственности за возможное их наличие, а также за любые последствия, к которым может привести наличие ошибок в данном документе. Производитель не несёт никакой ответственности за незаконное использование данного устройства и за то, что данное руководство, поставляемое оборудование и программное обеспечение не соответствуют ожиданиям пользователя и его мнению о том, где и как можно использовать вышеперечисленное. Все авторские права на поставляемое оборудование, описанное в данном руководстве, программное обеспечение, встроенное в оборудование и (или) поставляемое в комплекте с ним, и само руководство принадлежат ООО «Алентис Электроникс». Без предварительного письменного разрешения правообладателя не допускается копирование, тиражирование, перевод на другие языки данного руководства. Без предварительного письменного разрешения правообладателя не допускается копирование, тиражирование, изменение, дизассемблирование поставляемого программного обеспечения. Для части программного обеспечения, поставляющейся в исходных текстах, одновременно поставляется отдельное лицензионное соглашение, которое определяет порядок его использования и модификации. Используемые в данном описании иные торговые марки принадлежат соответствующим правообладателям.

Разработчик и производитель:

ООО «Алентис Электроникс»

[www.netping.ru](http://www.netping.ru)

[sales@netping.ru](mailto:sales@netping.ru)

# <span id="page-41-0"></span>[IR3801] Разъемы и элементы индикации

# Передняя панель

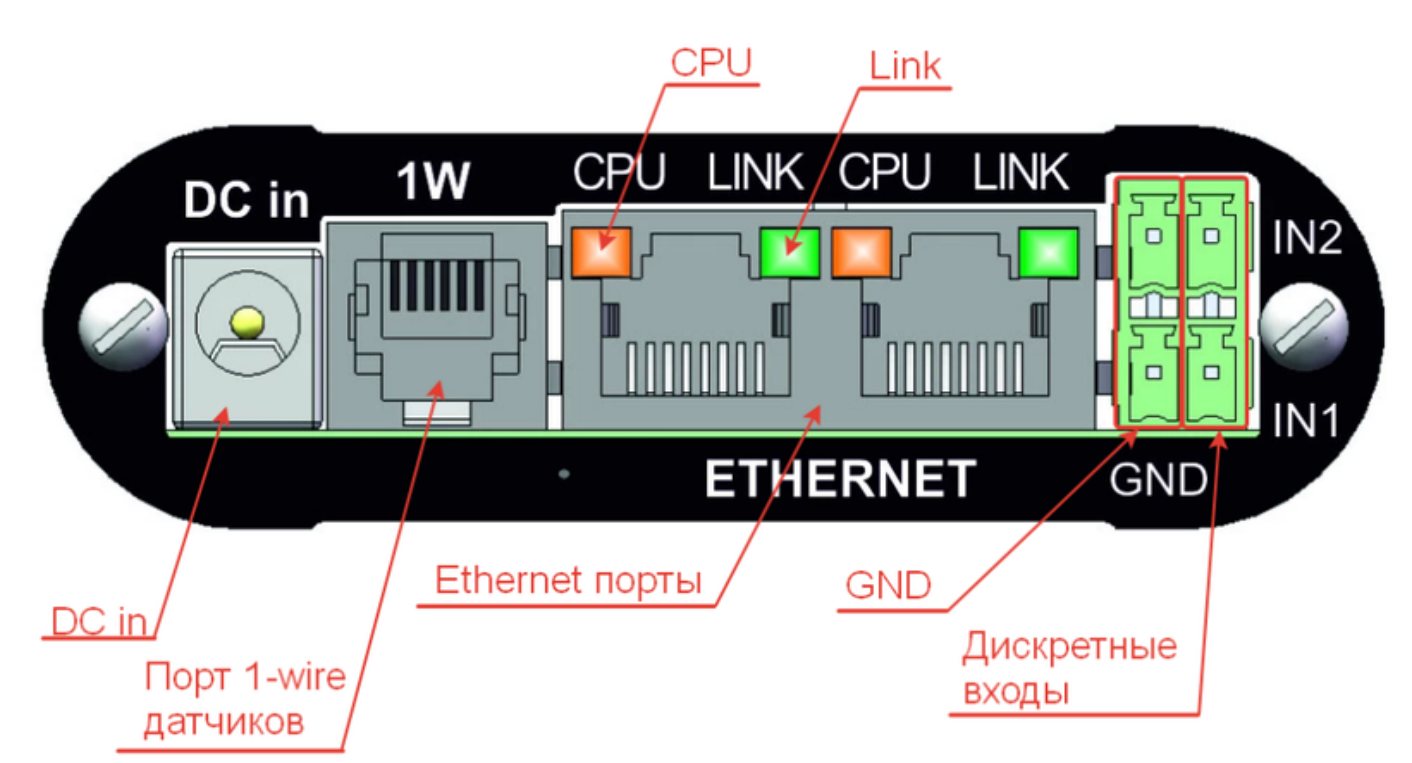

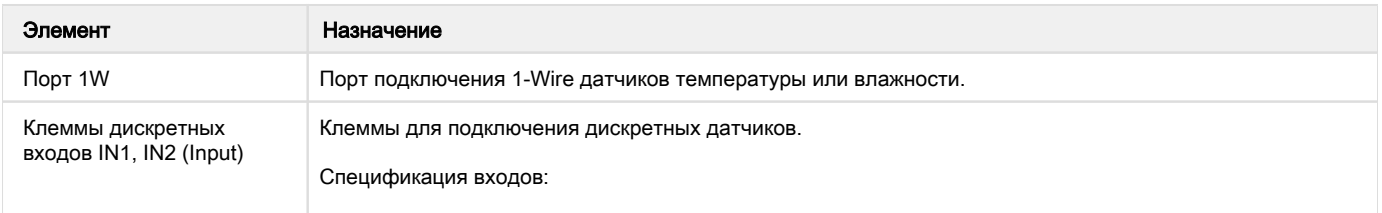

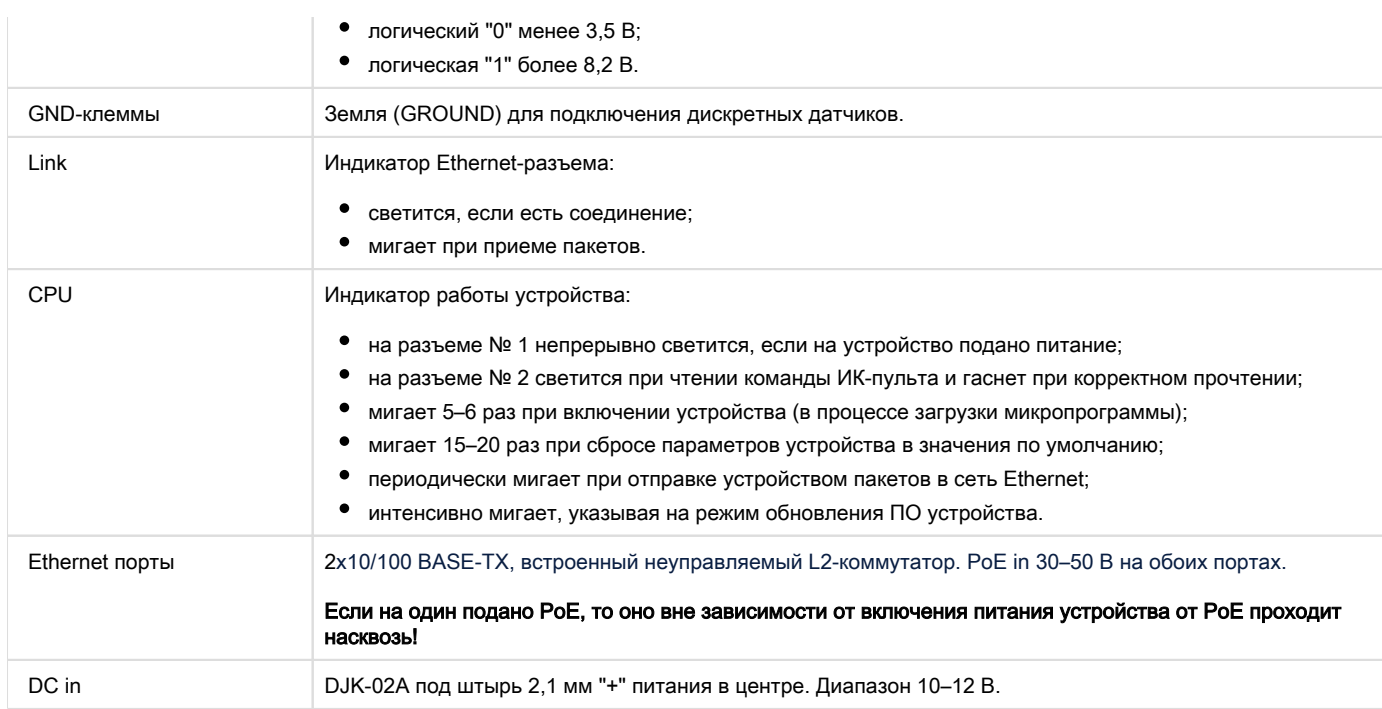

# Задняя панель

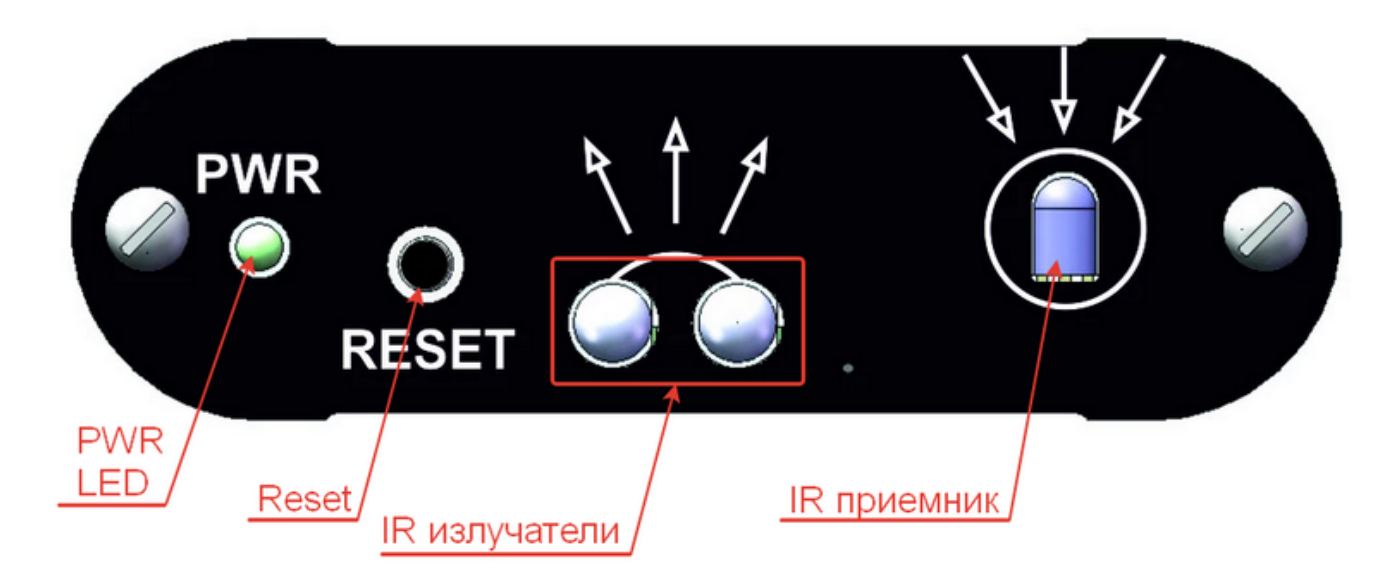

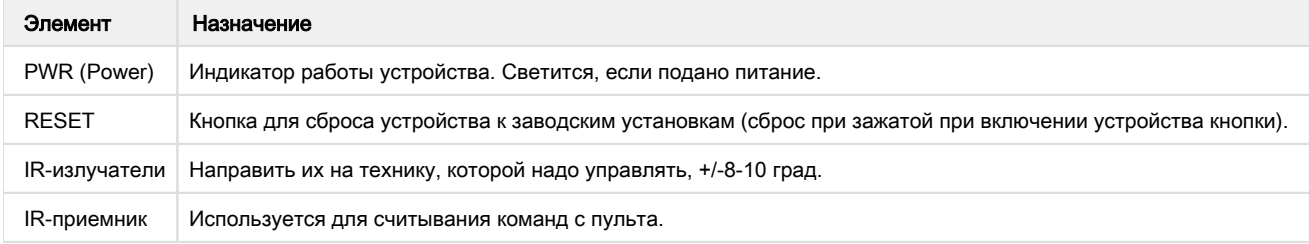

# <span id="page-42-0"></span>[IR3801] Установка и подключение

# Шаг 1. Первоначальное включение

1. Подключите устройство к локальной сети и запитайте устройство при помощи 12V DC блока питания (по умолчанию питание от PoE отключено).

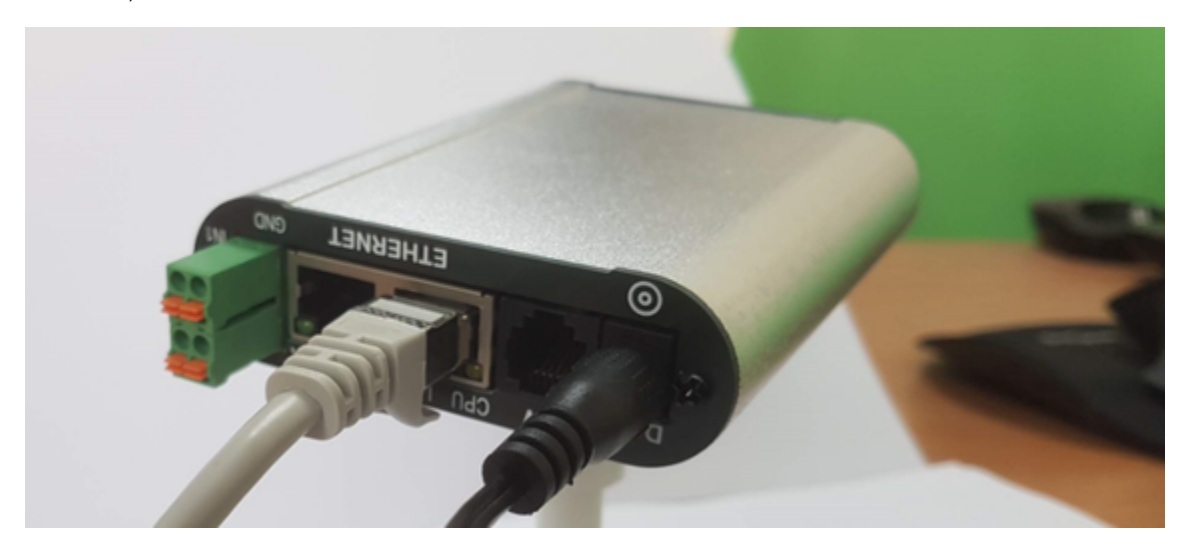

2. Для конфигурирования устройства зайдите на веб-интерфейс устройства по адресу<http://192.168.0.100>при помощи браузера (желательно использовать браузер Google Chrome последней версии). Для авторизации используйте:

- Login: visor
- Password: ping

3. По необходимости измените IP-адрес на свободный из пула вашей сети и сконфигурируйте устройство необходимым образом, следуя документации: [3.2. \[DKSF 38.1 IU\] Где изменить настройки сетевого интерфейса?](#page-6-0)

# Шаг 2. Запись ИК-команд

1. Направьте ИК-пульт, команды с которого необходимо записать на ИК-приемник устройства (входящие стрелочки).

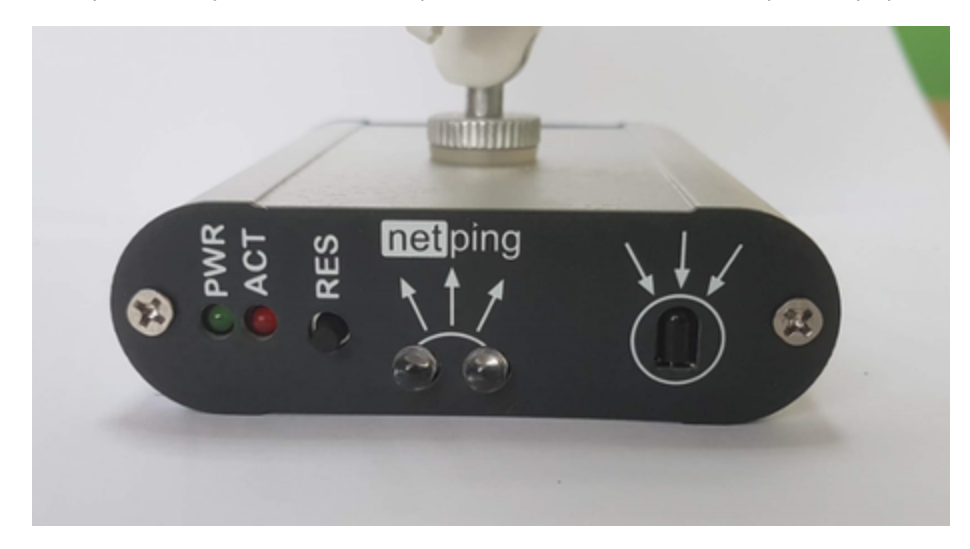

2. В веб-интерфейсе устройства, согласно документации [\(4.1. \[DKSF 38.1 IU\] Как правильно записывать ИК-команды?\)](#page-14-1), начните запись команды на нужный канал. При этом на втором Ethernet-разъеме индикатор CPU начнет светиться непрерывно.

3. Коротко нажмите на пульте кнопку, команду с которой необходимо записать. После успешного прочтения индикатор CPU на втором Ethernet-порту погаснет.

4. Для проверки, если это возможно, направьте устройство IR-излучателями (исходящие стрелочки) на целевой прибор и протестируйте только что записанную команду.

# Шаг 3. Монтаж и подключение датчиков

1. Смонтируйте устройство, используя штатное крепление, на поверхность в зоне прямой видимости IR-приемника устройства, управление которым необходимо осуществлять.

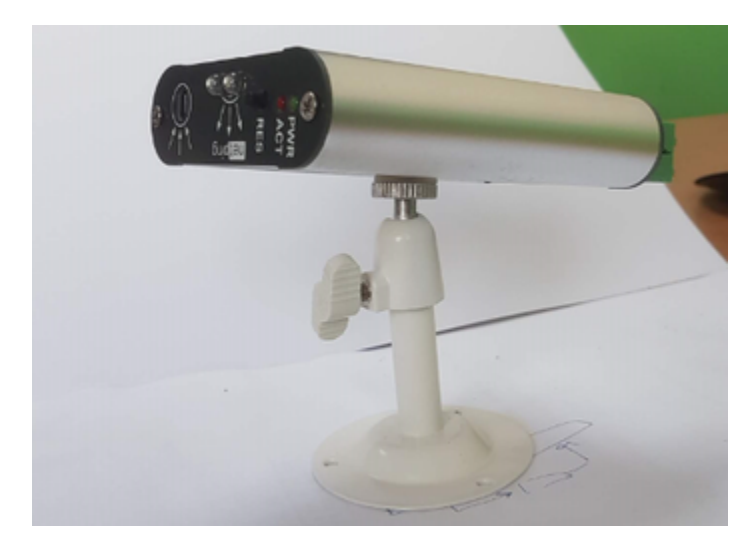

2. Используя шарнир крепления, направьте устройство IR-излучателями на управляемое устройство.

<span id="page-44-0"></span>3. Согласно документации [\(\[IR3801\] Подключение датчиков\)](#page-44-0), подключите к устройству необходимые датчики.

### [IR3801] Подключение датчиков

Категорически запрещается подключать датчики и внешние модули к устройствам NetPing при включенном питании!

Конфигурирование устройства и получение уведомлений от датчиков см. в документе «[Описание встроенного ПО](#page-1-1)».

Устройство поддерживает подключение:

- двух [1w датчиков температуры](http://www.netping.ru/products/thermo-sensor-1-wire);
- двух [1w датчиков температуры и влажности;](http://www.netping.ru/products/humidity-sensor-1-wire)
- $\bullet$ двух датчиков сухого контакта.

К устройству нельзя подключить датчики сухого контакта, которые требуют дополнительного питания. При подключении датчиков без дополнительного питания полярность не важна, если иного не указано в документации на датчик.

Датчики должны быть подключены к клеммам IN1-GND или IN2-GND. Ниже представлен пример подключения [датчика двери.](http://www.netping.ru/products/door-sensor-metall)

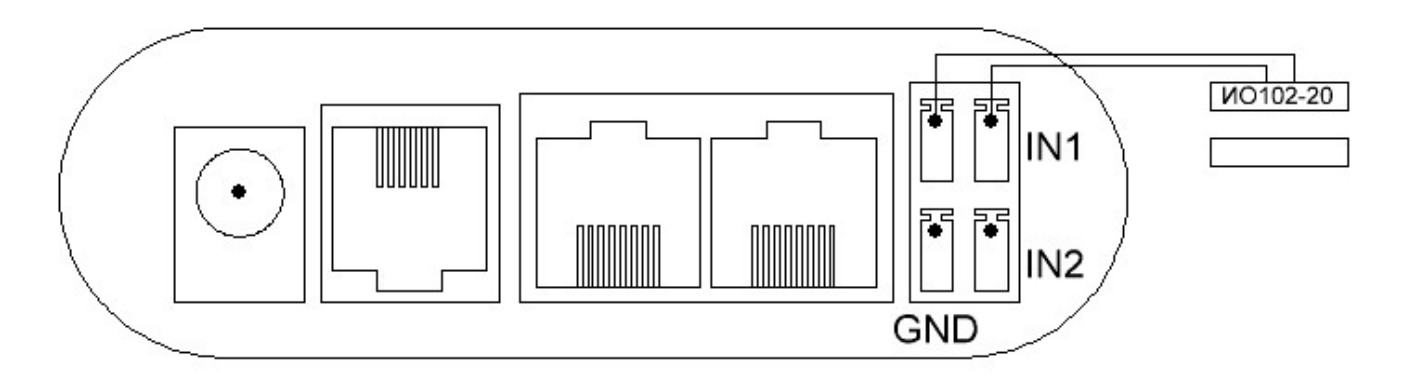

Длину штатного кабеля датчика сухого контакта можно увеличить при помощи [удлинителей шлейфа датчика RC-4](http://www.netping.ru/products/netping-cable-extender-4m), которые последовательно включаются друг в друга или самостоятельно при помощи любого провода с сечением не менее 0,4 мм<sup>2</sup>. Максимально допустимая длина шлейфа — 100 метров.

# <span id="page-44-1"></span>[IR3801] Сброс настроек к значениям по умолчанию

Для сброса параметров выполните следующие действия:

- отключите питание устройства;
- зажмите кнопку RES;
- включите питание;
- отпустите кнопку через 5–10 секунд после включения питания.

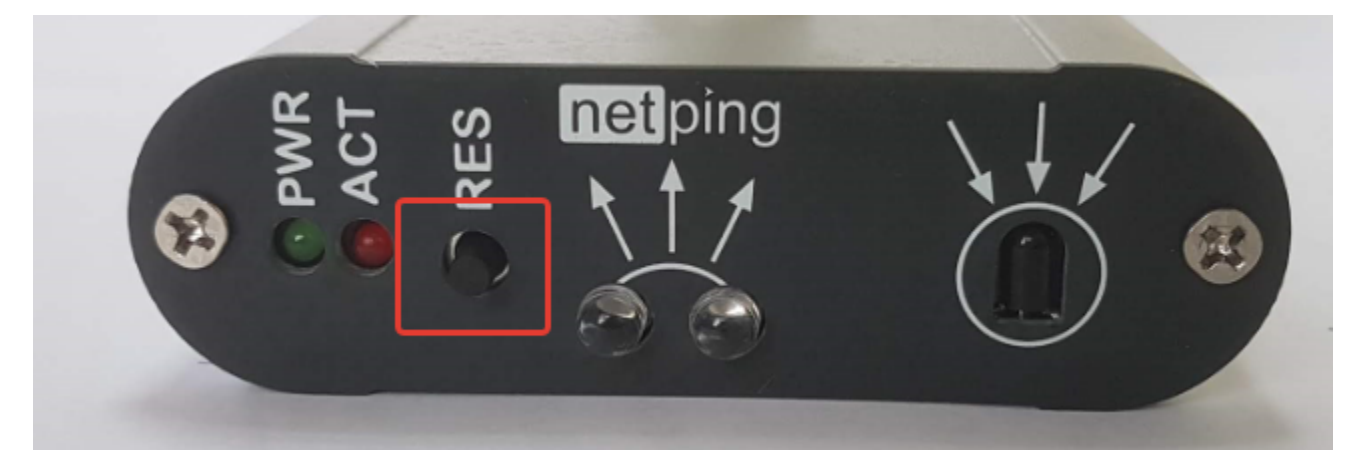

При успешном выполнении процедуры светодиод будет мерцать, индицируя сброс параметров.

По умолчанию в устройстве установлены следующие параметры:

Имя пользователя: visor

Пароль: ping

IP-адрес: 192.168.0.100

Маска подсети: 255.255.255.0

Гейт (шлюз): не установлен

SNMPcommunity: SWITCH

MAC-адрес: 00 **a2 xx xx xx xx** 

Здесь xx xx xx xx соответствует серийному номеру устройства. Таким образом, все устройства после производства имеют уникальные MAC-адреса.

<span id="page-45-0"></span>После сброса параметров в значения по умолчанию необходимо произвести первоначальное конфигурирование устройства.

### [IR3801] Гарантийные обязательства

Изготовитель гарантирует нормальную работу изделия в течение 24 месяцев с момента покупки устройства при соблюдении Покупателем условий эксплуатации. Гарантийные обязательства Производителя относятся только к поломкам устройства, которые произошли вследствие дефектов при производстве как самого изделия, так и используемых компонентов. Если в течение гарантийного срока производитель получит уведомление о наличии таких дефектов, он может выполнить ремонт изделия или заменить его по своему усмотрению. В случае, если производитель не в состоянии отремонтировать или заменить бракованное изделие в течение разумного времени, определяемого действующим законодательством, по желанию клиента производитель в обмен на дефектное изделие может вернуть клиенту сумму, уплаченную за изделие в момент покупки. Производитель даёт ограниченную гарантию на встроенное программное обеспечение и программу настройки устройства. В случае обнаружения любых ошибок в программном обеспечении, которые стали известны производителю самостоятельно или по информации от клиента, производитель обязуется в течение разумного времени исправить данные ошибки и предоставить клиенту обновления. К ошибкам, подлежащим обязательному исправлению, относятся только ошибки, препятствующие нормальному использованию данного устройства. Настоящая гарантия не относится к случаям, когда дефекты возникли: из-за неправильного использования, любых модификаций устройства без письменного разрешения производителя, вскрытия устройства (наличие повреждённого гарантийного стикера на корпусе устройства), за исключением случаев, предусмотренных настоящим описанием, ремонта неавторизованным персоналом, использования устройства или его хранения за пределами допустимых значений температуры, влажности, давления, модификации программного обеспечения, а также случаев, перечисленных ниже:

- Устройство вышло из строя из-за неполадок в общественной сети электропитания (колебания и скачки напряжения, перегрузки и т.п.);
- Устройство вышло из строя в результате попадания жидкости внутрь;
- Устройство вышло из строя в результате воздействия экстремальных температур;
- Устройство вышло из строя в результате механического повреждения;
- Устройство вышло из строя в результате подключения блока питания с недопустимым выходным напряжением или неисправного блока питания;
- Внутри корпуса устройства находятся посторонние предметы, насекомые и т.п.;
- В процессе эксплуатации на Ethernet порты устройства подавалось напряжение, превышающее допустимый диапазон напряжений по стандарту Ethernet (справедливо для устройств со встроенными Ethernet портами).

### <span id="page-46-0"></span>[IR3801] Условия эксплуатации и хранения

Устройство предназначено для непрерывной круглосуточной работы в закрытых помещениях. В рабочих условиях применения устройство устойчиво к воздействию температуры воздуха от -30 до +50 °С и относительной влажности от 5 до 95 % при температуре 25 °С (без конденсации влаги). Следует предохранять устройство от прямого попадания влаги и солнечных лучей.

Конструкция устройства предусматривает надежную бесперебойную работу в течение длительного времени без необходимости специального обслуживания. Развитая функциональность удаленной настройки и конфигурирования устройства позволяет изменять любые параметры удаленно и централизованно для большого количества устройств.

Хранение устройств производится при температуре от -40 до +70 °С.

В помещениях для хранения содержание пыли, паров кислот и щелочей, агрессивных газов и других вредных примесей, вызывающих коррозию, не должно превышать содержание коррозионно-активных агентов для атмосферы типа 1.

### <span id="page-46-1"></span>[IR3801] Дополнительные документы и ссылки

Страница устройства на сайте производителя: [http://](http://netping.ru/product_item?id=_nping_bases_v2netpingIO)[www.netping.ru/products/netping-ir-3801](http://www.netping.ru/products/netping-ir-v3)

Web-сайт производителя: [http://www.netping.ru](http://www.netping.ru/)

Контакты службы технической поддержки: <http://www.netping.ru/support>

Телефон: +7 (495) 646-85-37 в рабочие дни с 09:00 до 18:00 МСК

E-mail: [support@netping.ru](mailto:support@netping.ru)